# 北京市执业药师继续教育 在线培训平台

# 学员端

# 操作手册

2021 年 11 月

#### 目录

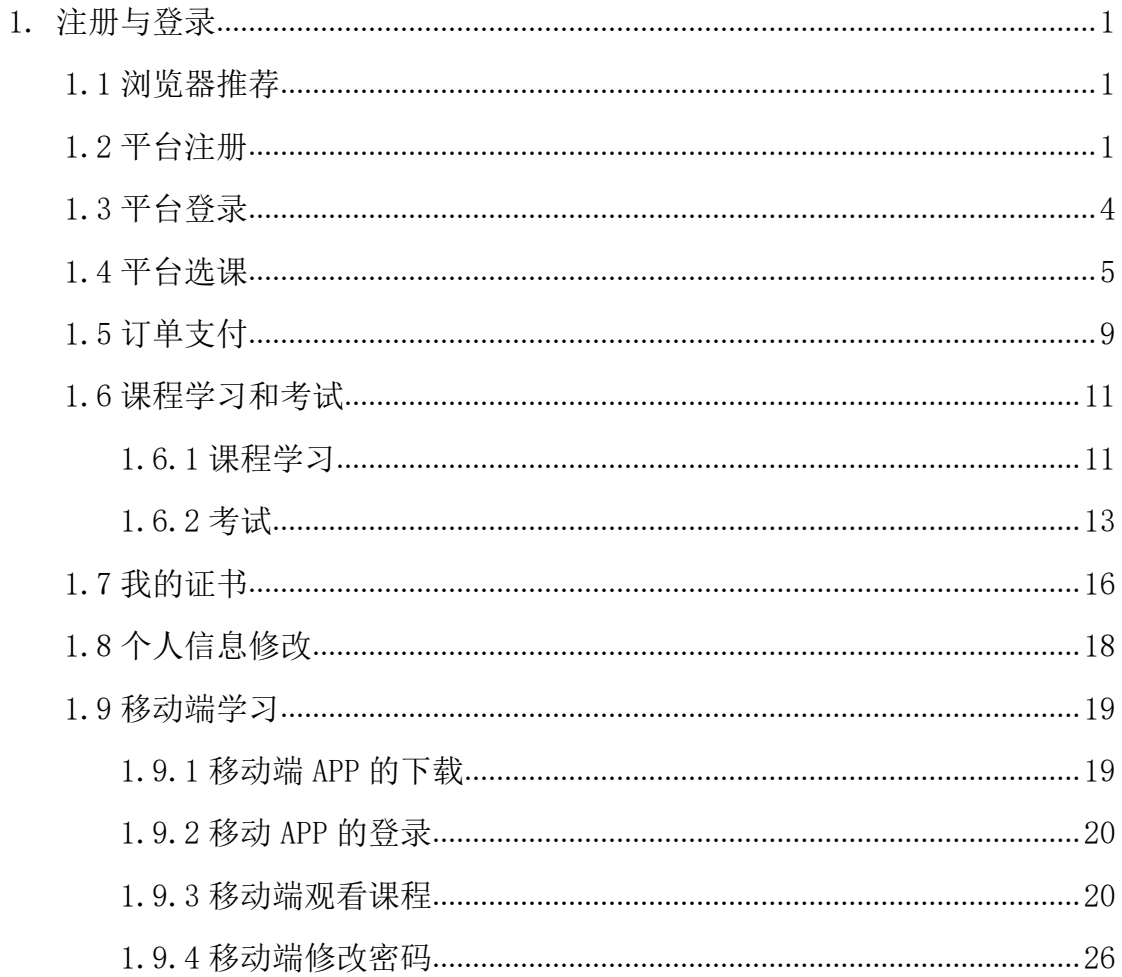

# <span id="page-2-0"></span>**1.** 注册与登录

#### <span id="page-2-1"></span>**1.1** 浏览器推荐

为了能更好的访问平台,建议您使用 360 浏览器极速模式。

#### <span id="page-2-2"></span>**1.2** 平台注册

在浏览器搜索栏搜素 http://zyys-p.webtrn.cn/cms/进入执业药师登录页 面,如下图所示:

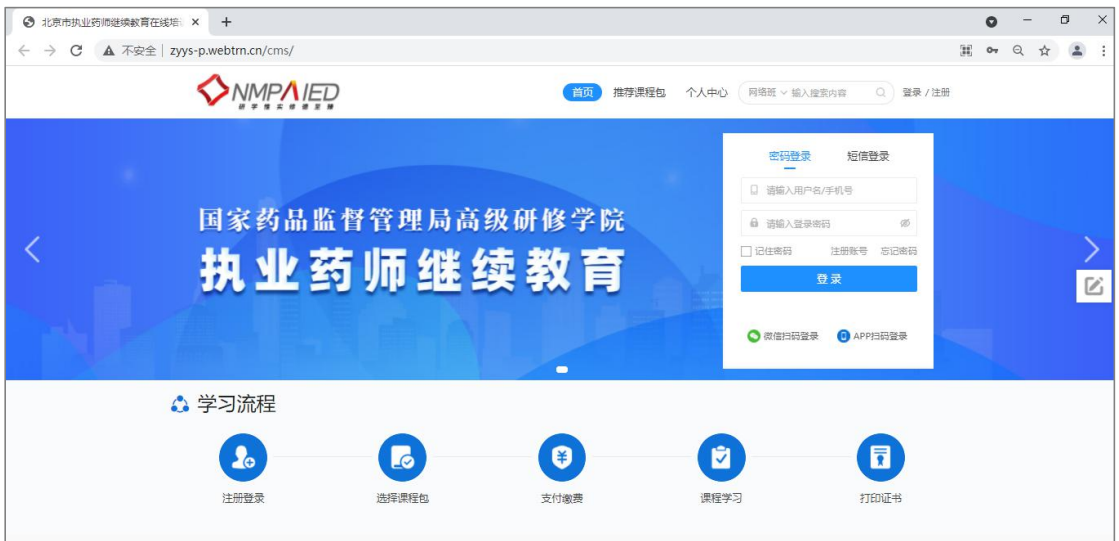

点击登录框里的<mark>注册账号</mark>,或者<mark>学习流程下</mark>的注册登录按钮即可进入到注册 的主页面。

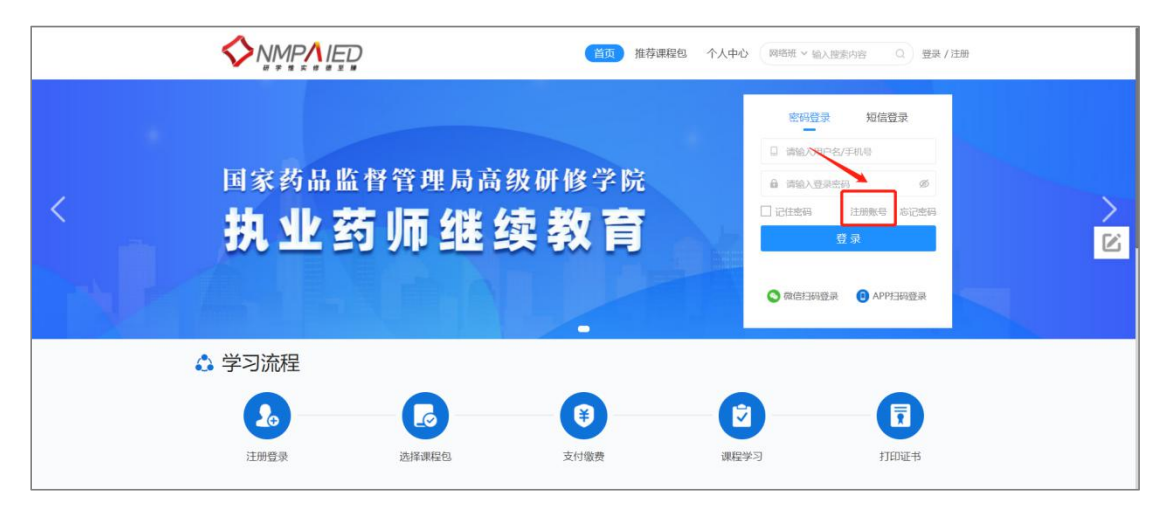

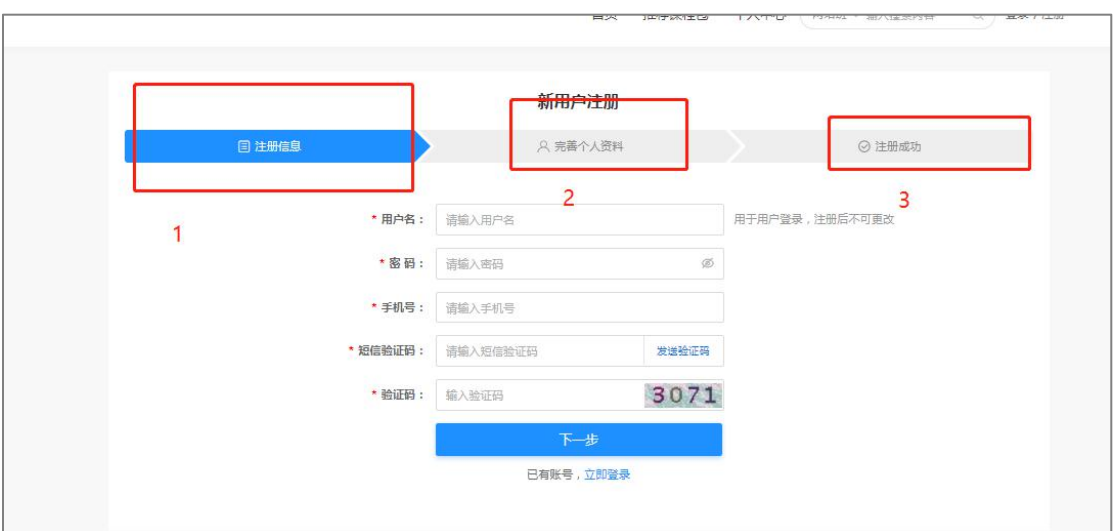

注册主要分三步,上图已标注,按照右侧提示填写完毕即可。

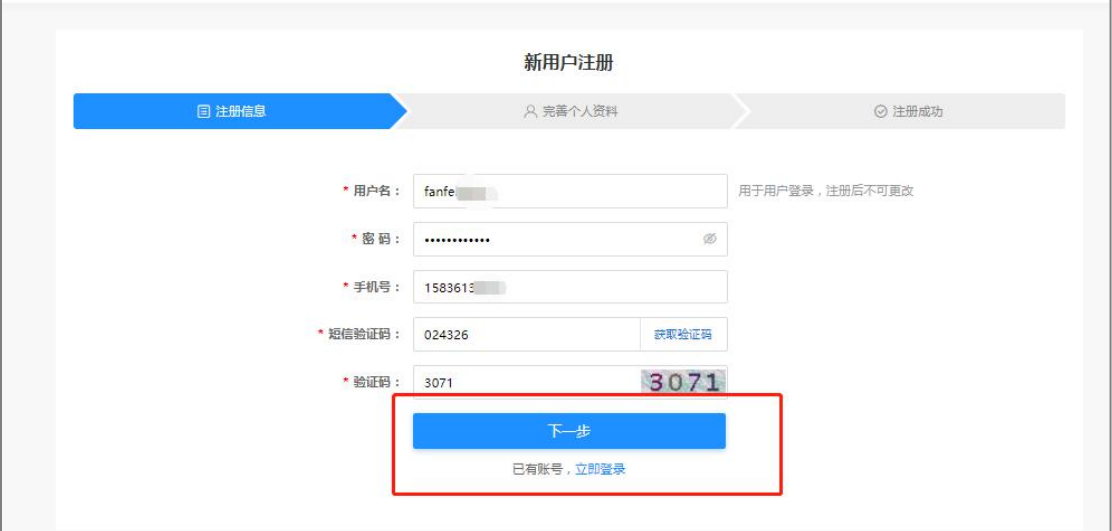

注册信息填写好之后点击<mark>下一步</mark>,进入到<mark>完善个人资料</mark>页面。

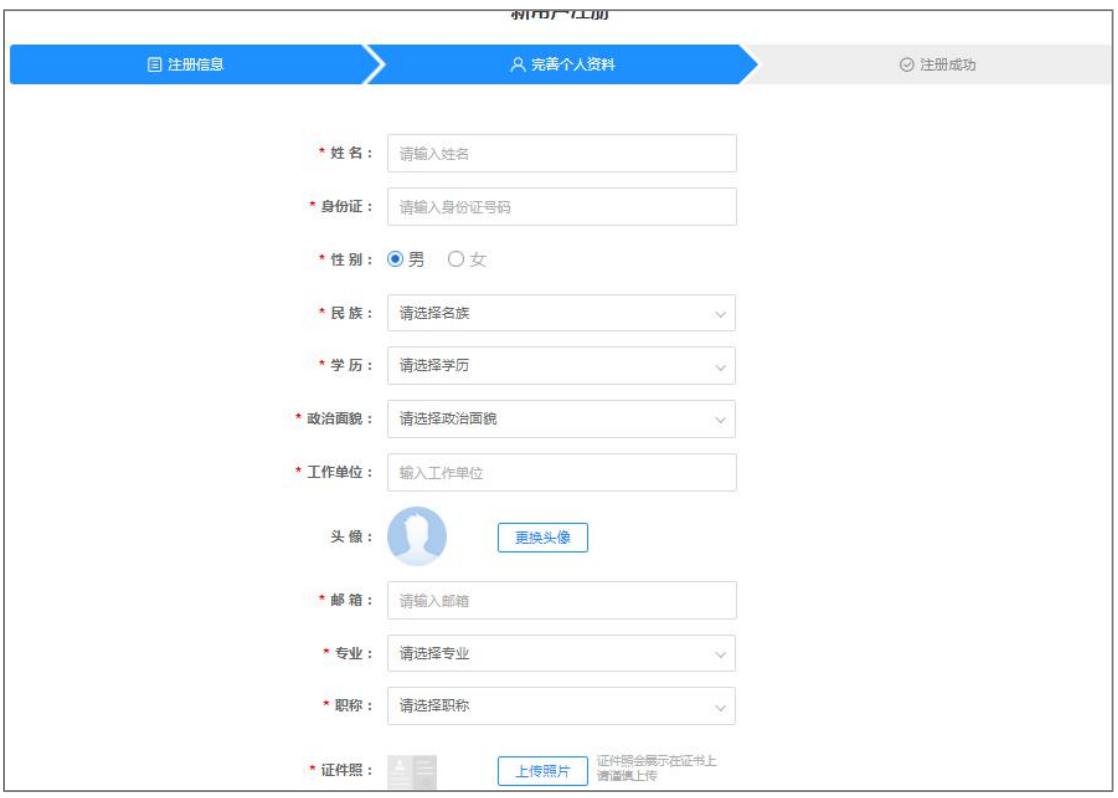

按照提示把个人信息完善完成之后(上传证件照的时候建议上传深色底色的 证件照,方便人脸识别),点击下方<mark>注册</mark>按钮。

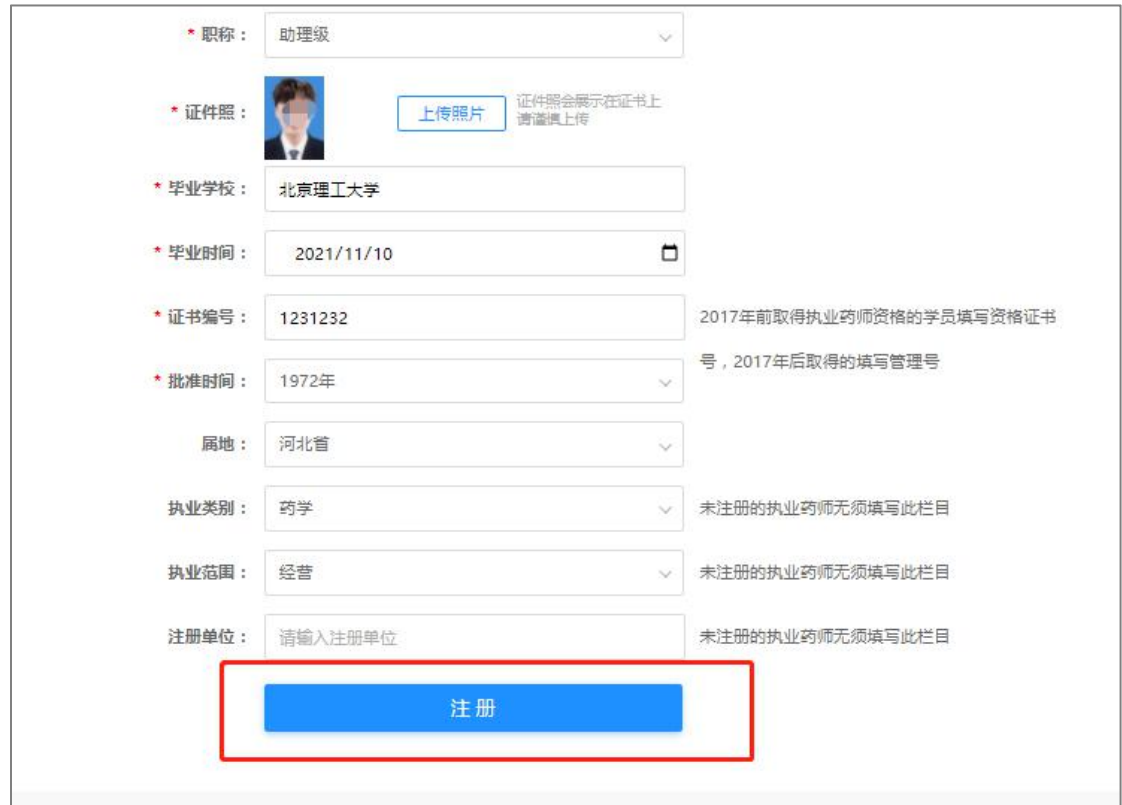

点击之后会显示注册成功页面,页面如下

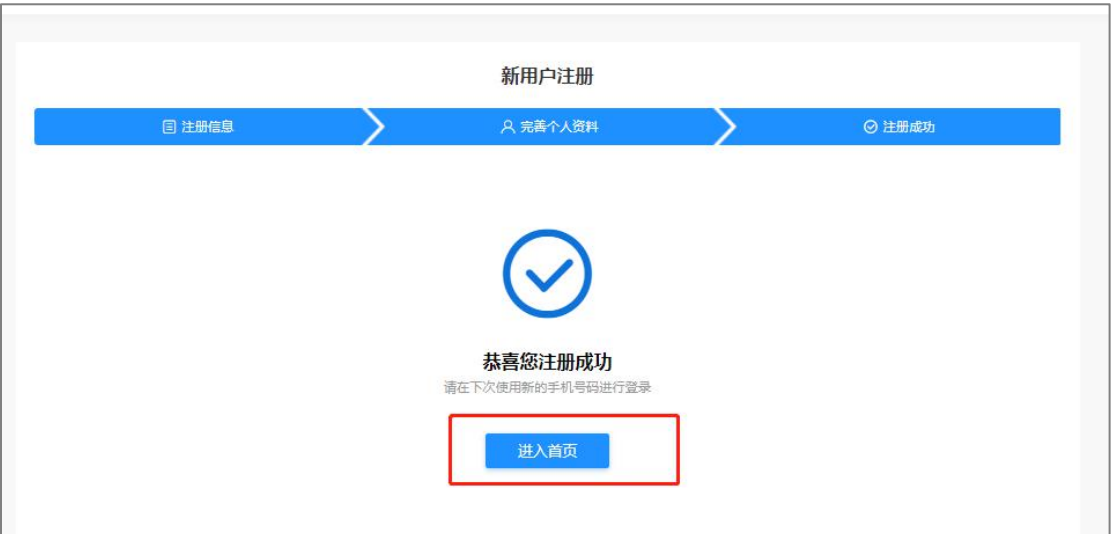

#### <span id="page-5-0"></span>**1.3** 平台登录

注册成功后,在当前页面点击<mark>进入首页</mark>,即进入到首页登录页面,在登录窗 口输入用户名和密码即可进入平台。

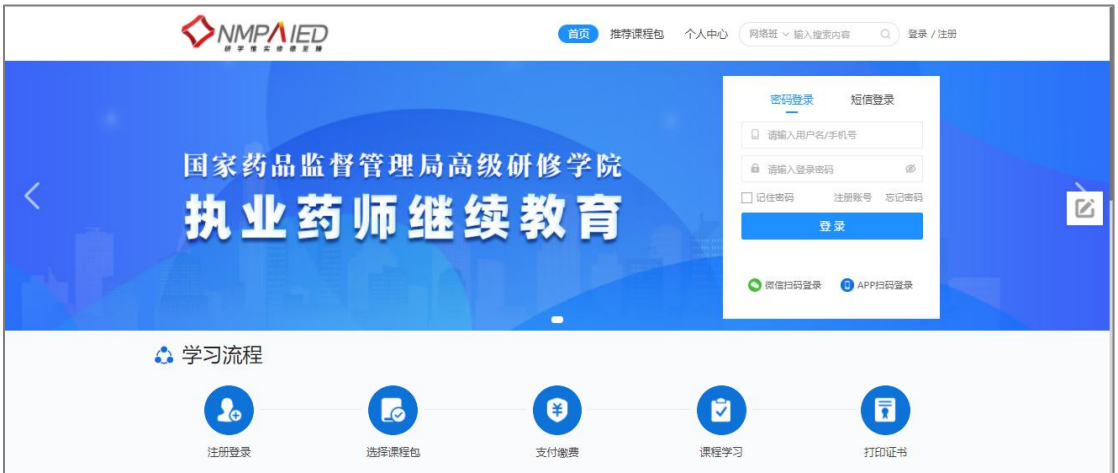

登录成功后就进入到个人中心,截图如下

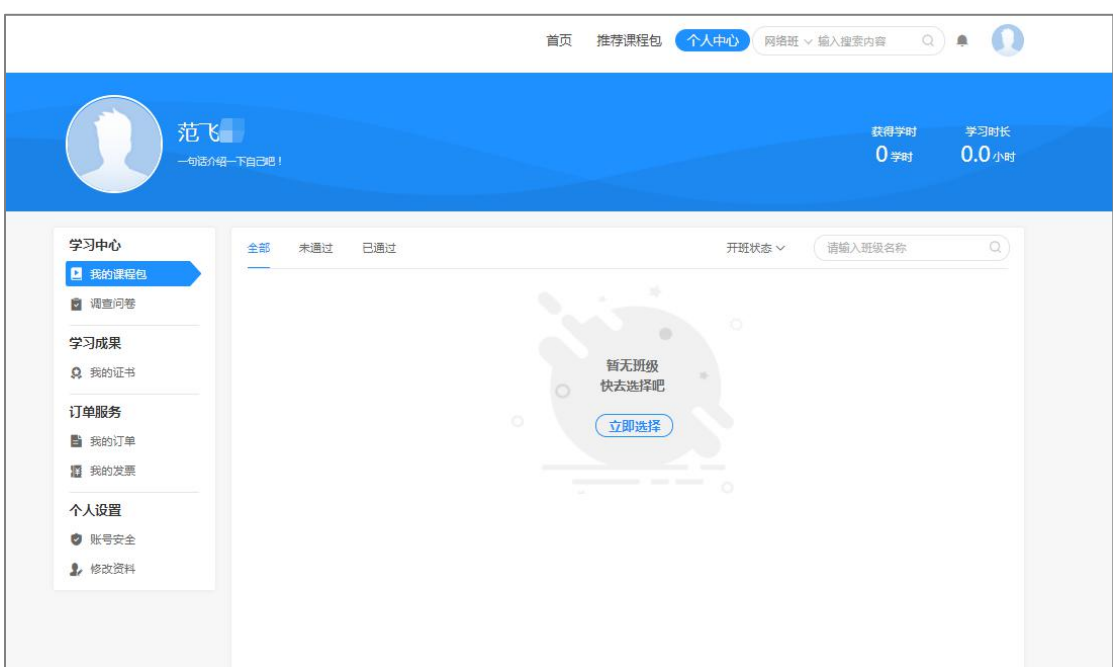

#### <span id="page-6-0"></span>**1.4** 平台选课

进入<mark>个人中心</mark>点击左侧上方<mark>我的课程包页面</mark>的立即"选择"(或者个人中心 左侧的<mark>推荐课程包</mark>)即可进入到选课页面:

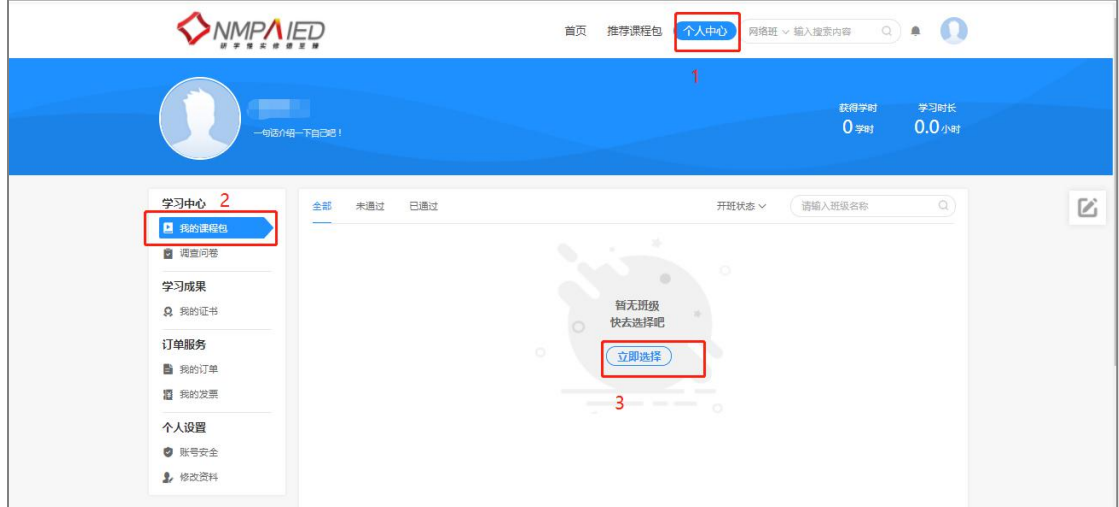

按上图操作顺序即可进入到选择班级的页面,截图如下(学时包分为两种, 专业课学时包和公需课学时包,公需课学时包免费向学员提供,点击立即购买即 可完成选课,到个人中心-我的课程包进行学习;专业学时包内涵盖多种课程, 学员可按需选择 60 学时进行缴费购买。

备注:获得 90 学时证书的前提是公需课 30 学时与专业课 60 学时均选课学 习,并考核通过)

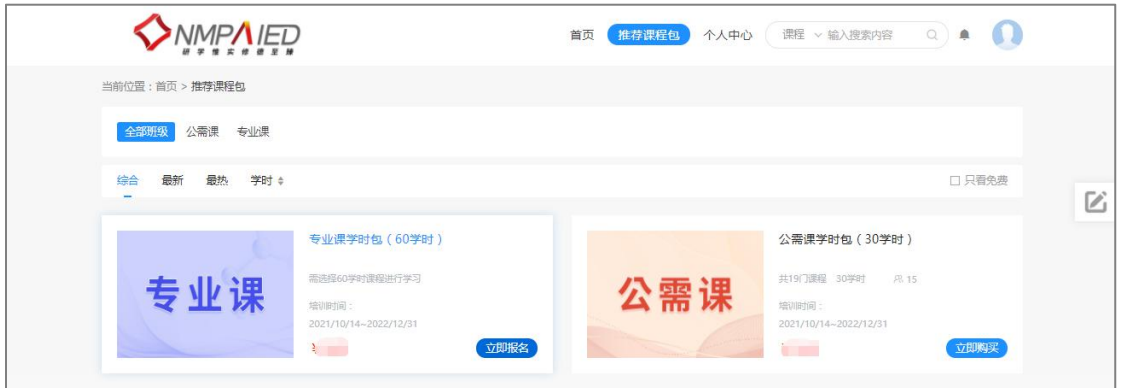

选择"专业课学时包(60 学时)"下的<mark>立即报名</mark>,即可进入到学时包预选 课程界面,截图如下:

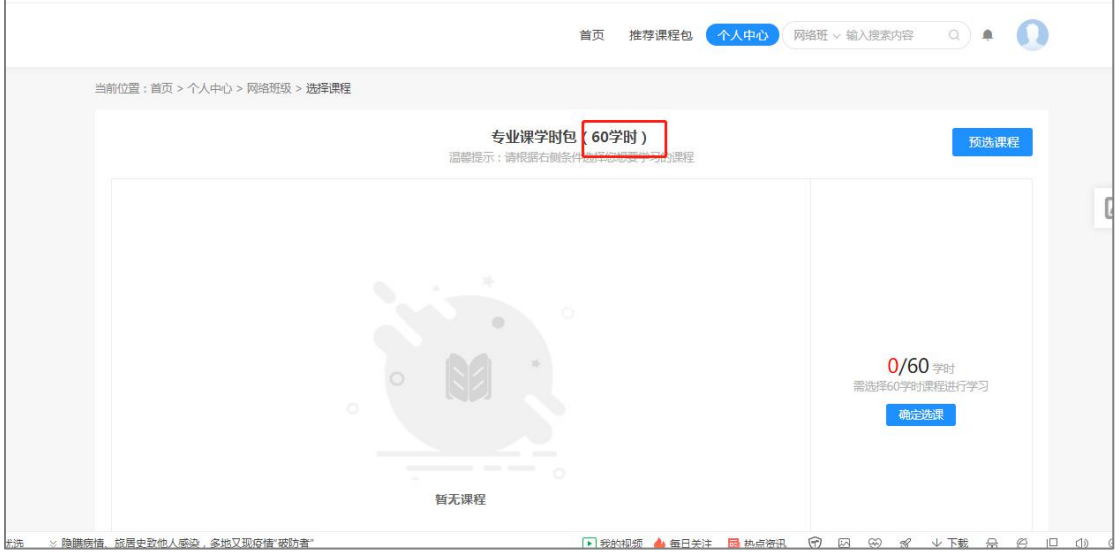

#### 点击右上方<mark>预选课程</mark>,即可进入选课界面,界面如下:

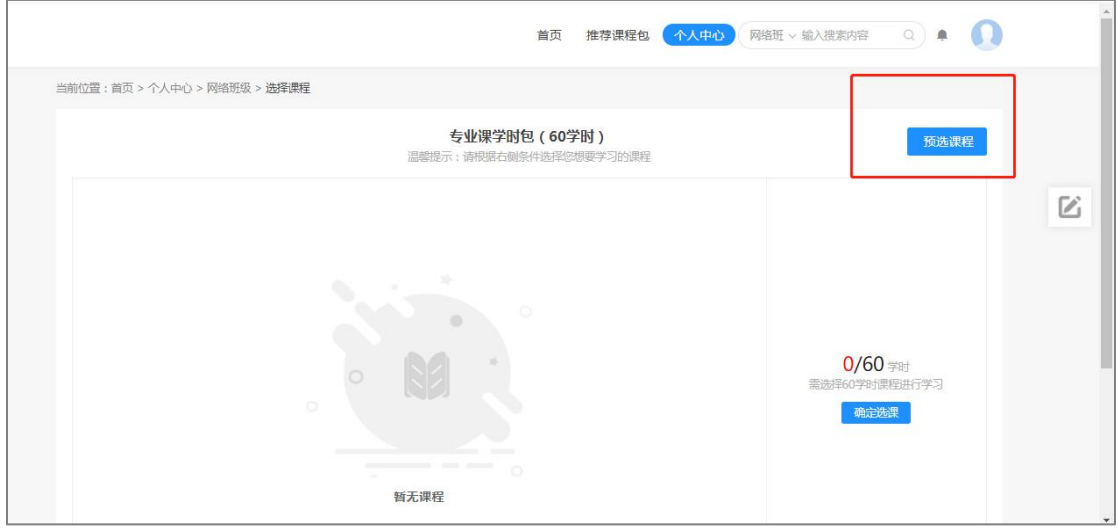

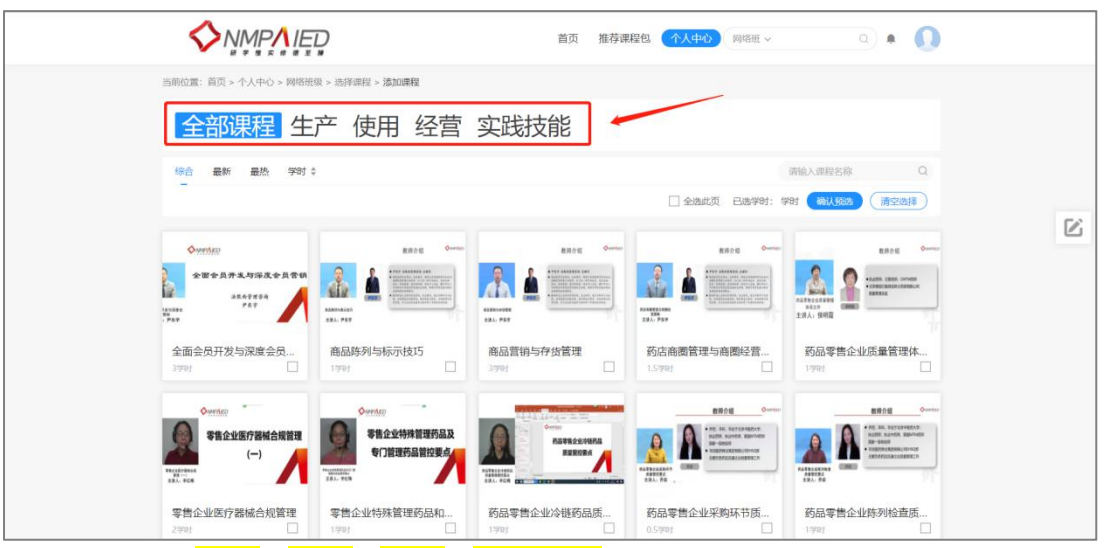

课程分为<mark>生成、使用、经营、实践技能</mark>四大类,学员可结合自身情况进行预

选,点击课程类型,可进行筛选:

例如, "使用"课程如下:

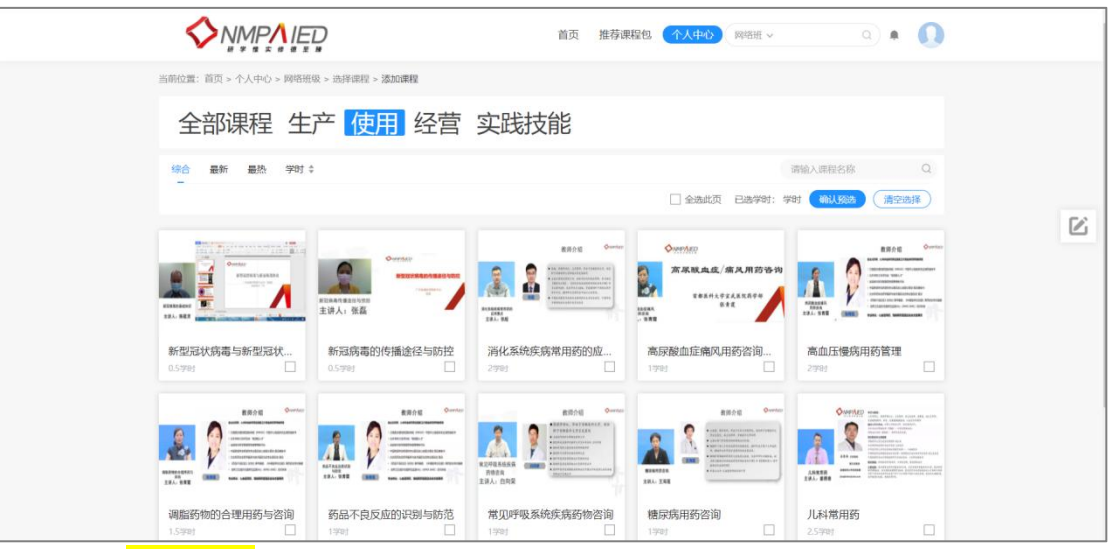

点击<mark>课程名称</mark>,可查看课程详情:

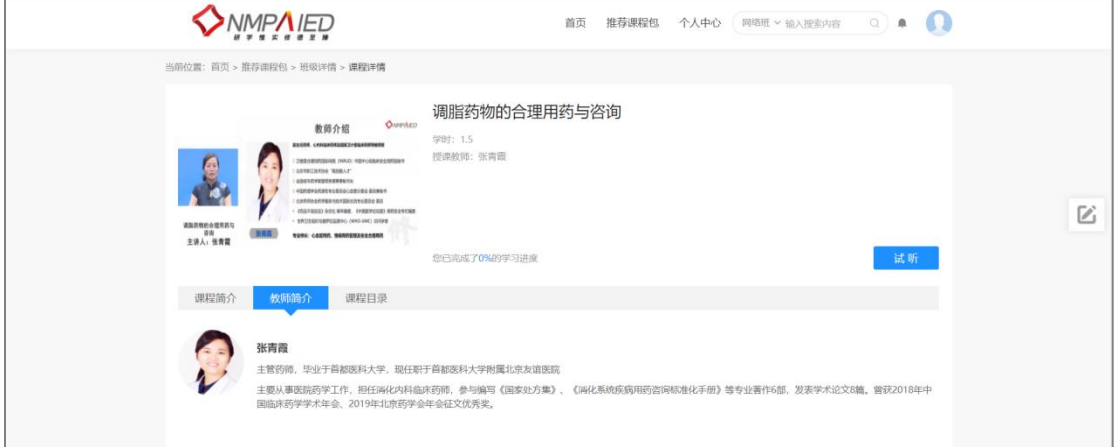

点击试听按钮,可对课程进行三分钟试听,确认无误后勾选课程,完成选择。

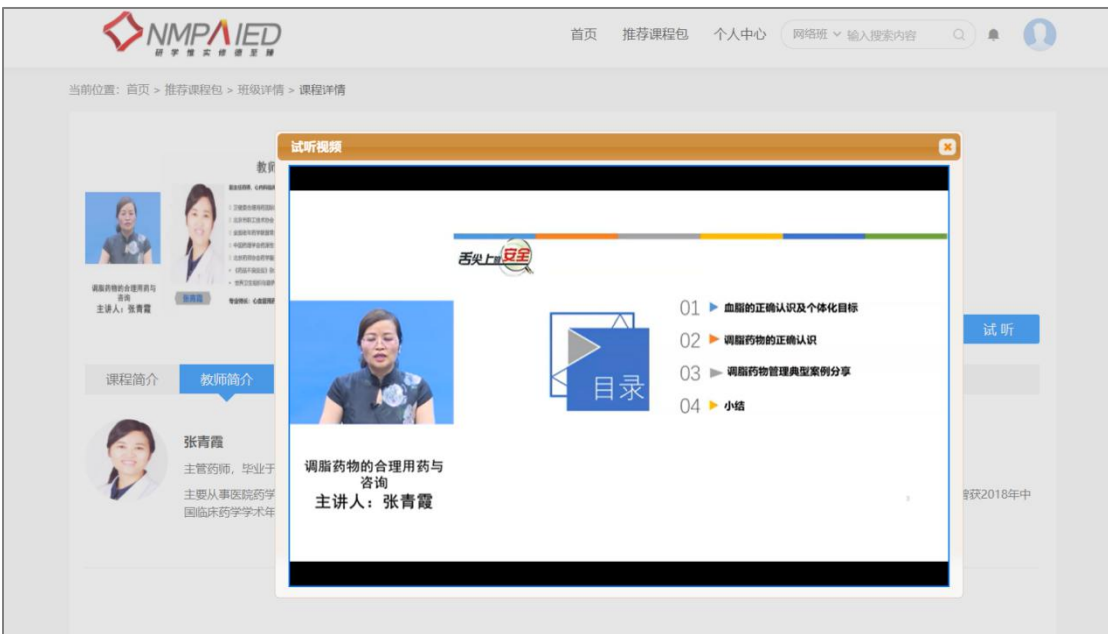

课程选择后点击右上方<mark>确认预选</mark>,便可进入到班级预选课程界面。

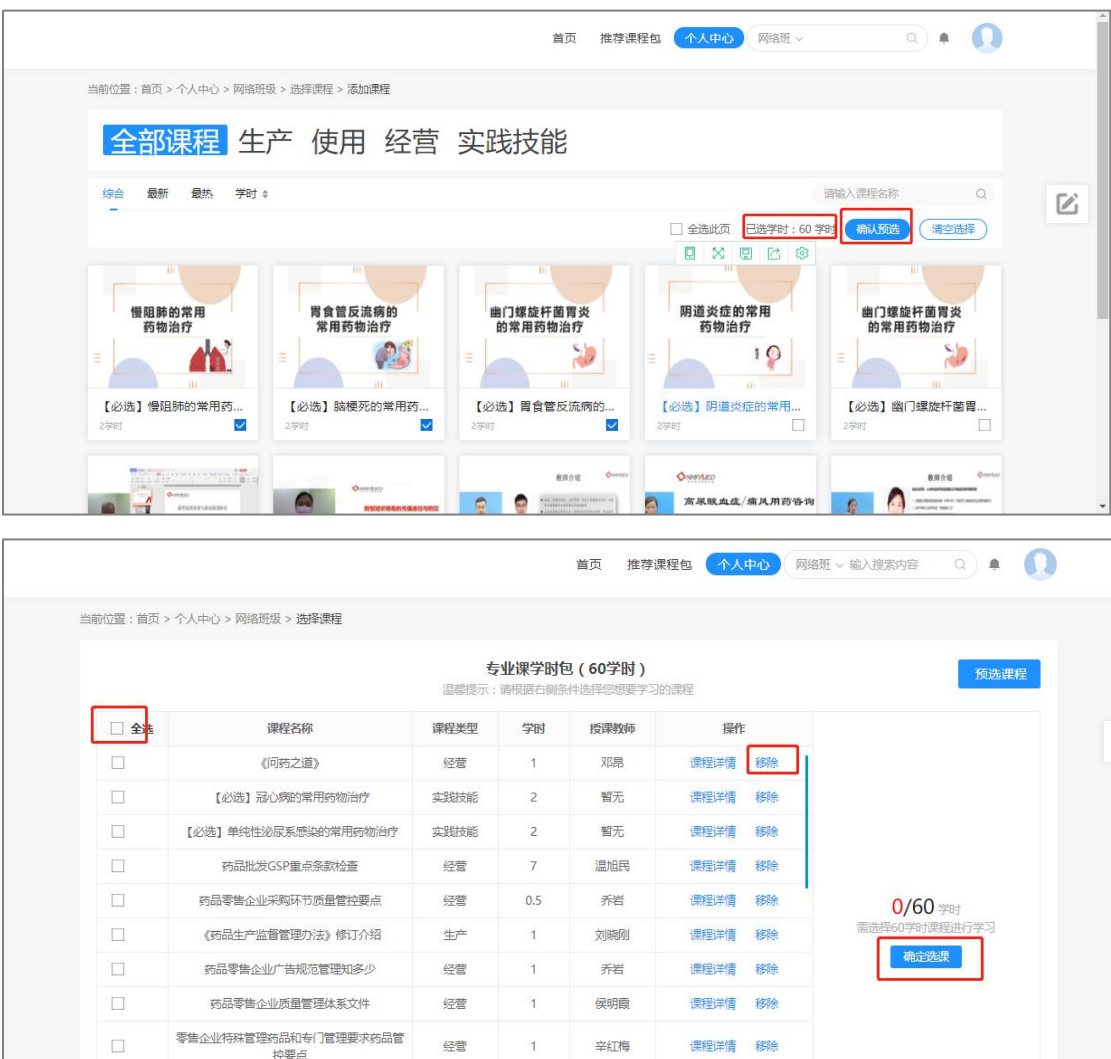

进入上图所示的界面后,就可以查看自己所预选的课程,也可以对课程进行 移除再添加,课程最终确认后,选择左上方全选,然后点击确定选课,按照下图 顺序即可完成课程的选择。

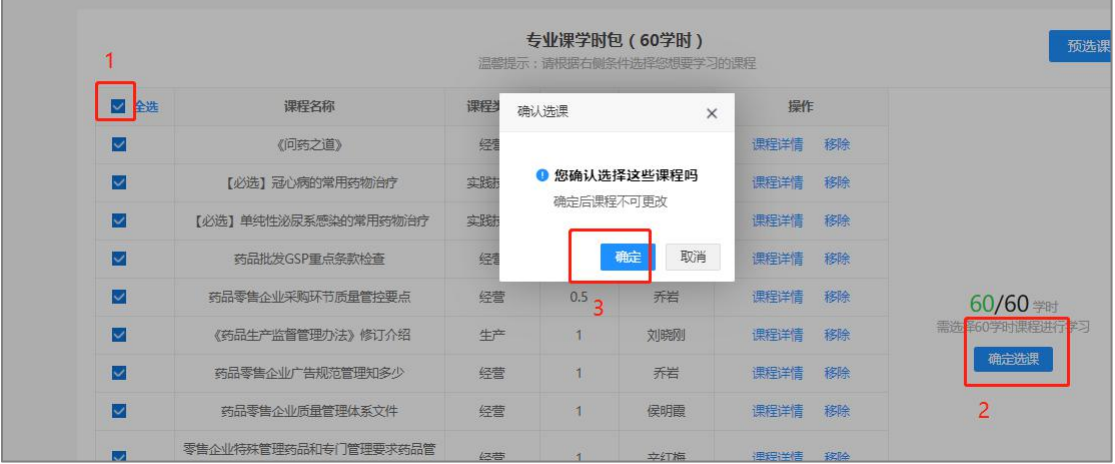

### <span id="page-10-0"></span>**1.5** 订单支付

课程确认选择后进入到订单支付界面

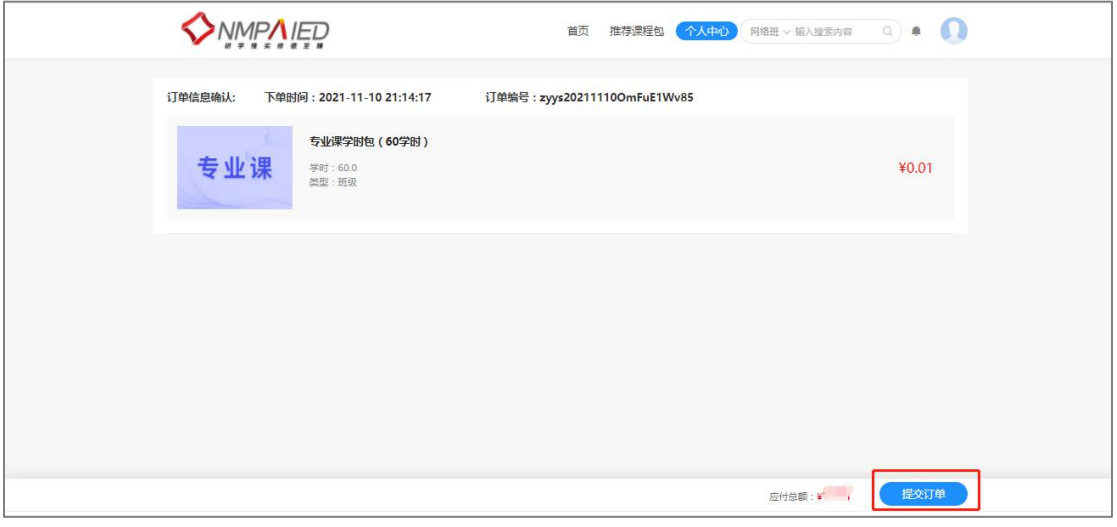

点击<mark>提交订单</mark>按钮,会出现下图所示订单确认提示框,选择确认后就可进入 到支付界面

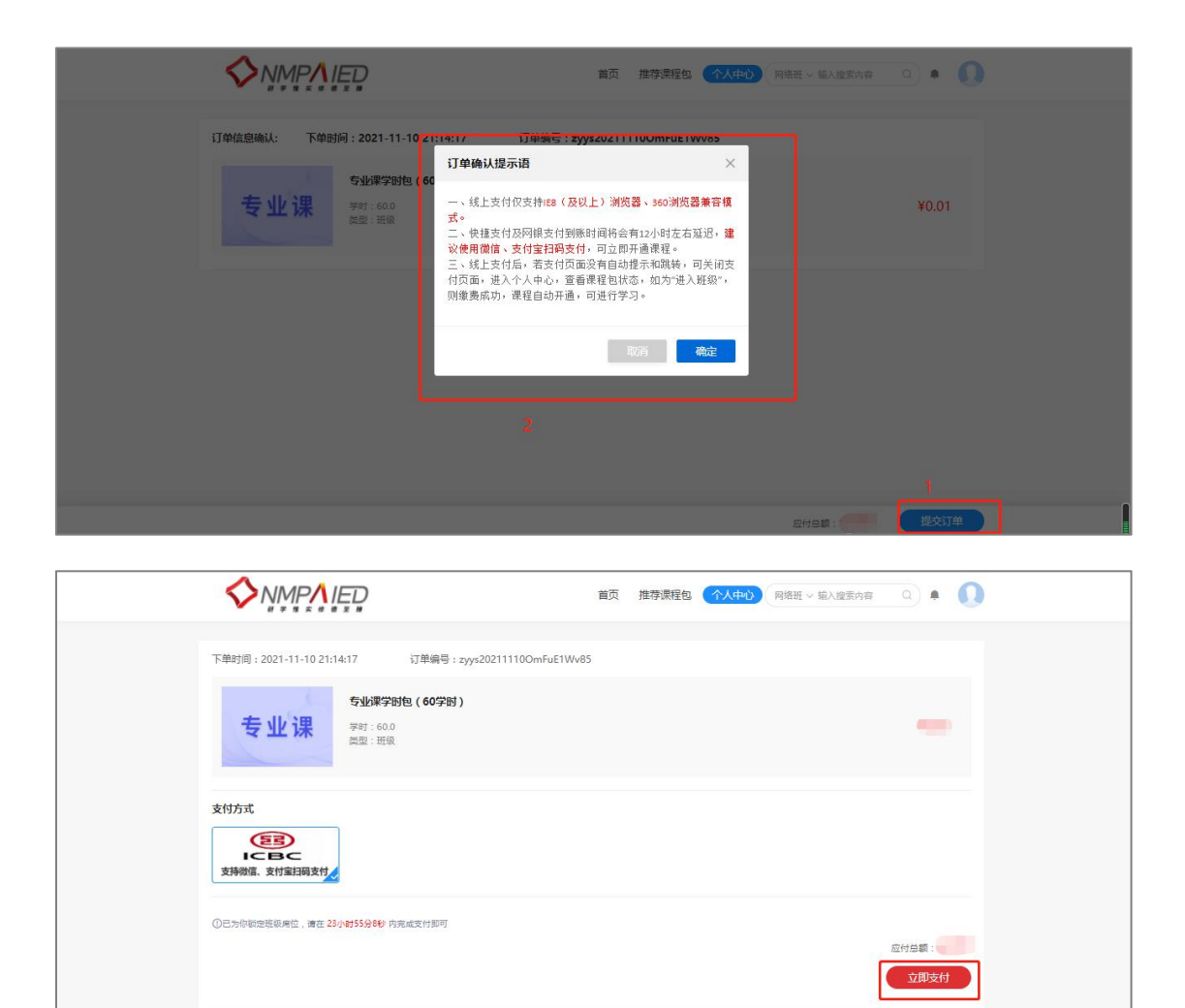

#### 点击立即支付即可进入到支付平台页面

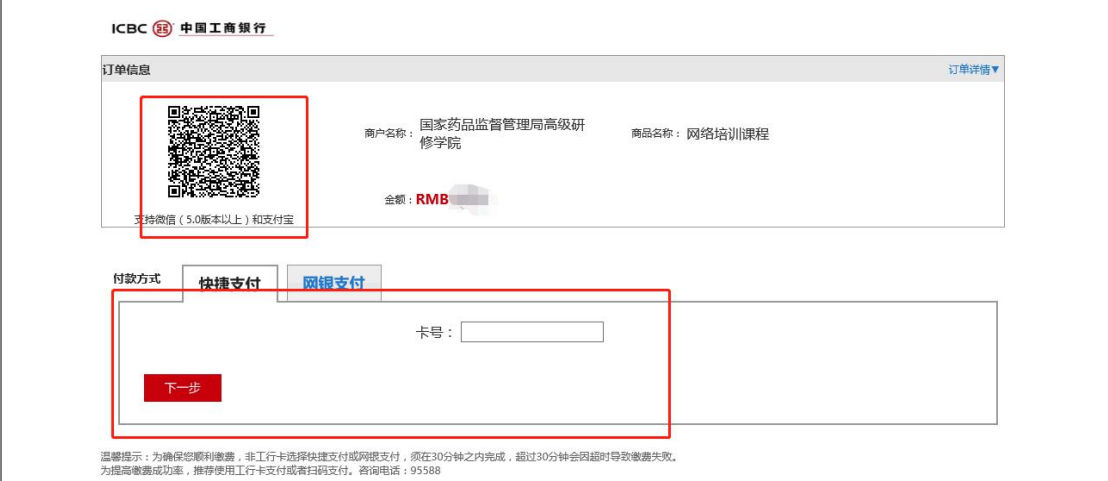

上方二维码可支持微信和支付宝扫码支付,下方是输入银行卡号用银行卡进 行支付。线上支付成功后,五秒内会自动跳转页面,若支付页面没有自动提示和 跳转,可关闭支付页面,进入个人中心,查看课程包状态,如为"进入班级",

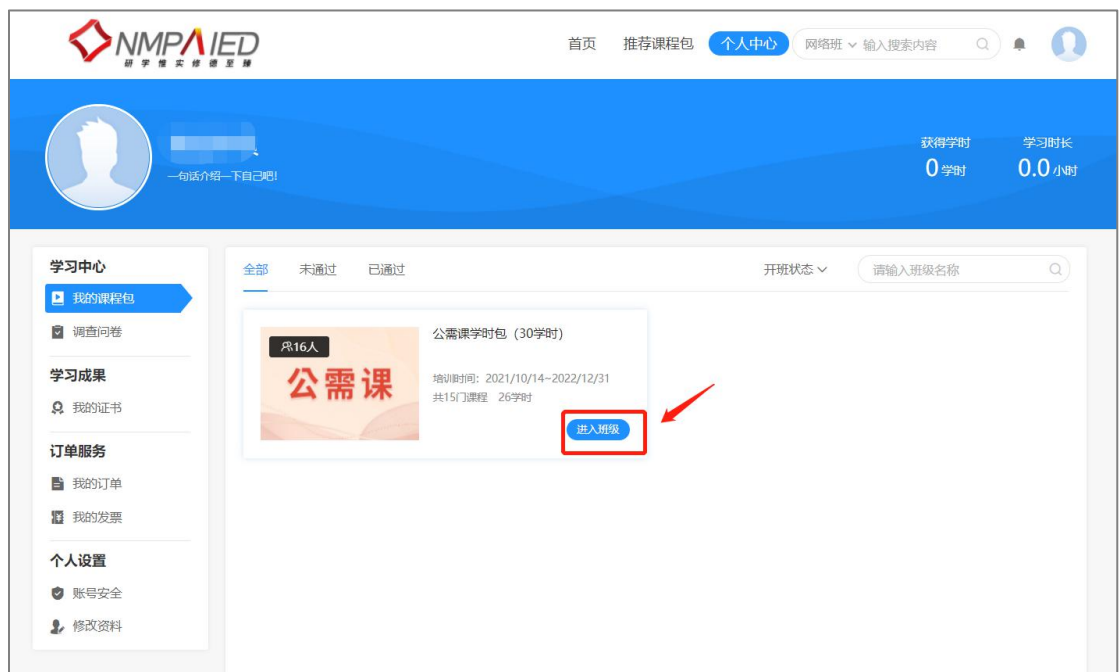

则缴费成功,课程自动开通,可进行学习。

#### <span id="page-12-0"></span>**1.6** 课程学习和考试

#### <span id="page-12-1"></span>**1.6.1** 课程学习

进入班级之后便可看到之前选择的班级课程、结业标准、学习进度以及未完 成和已完成的班级课程。

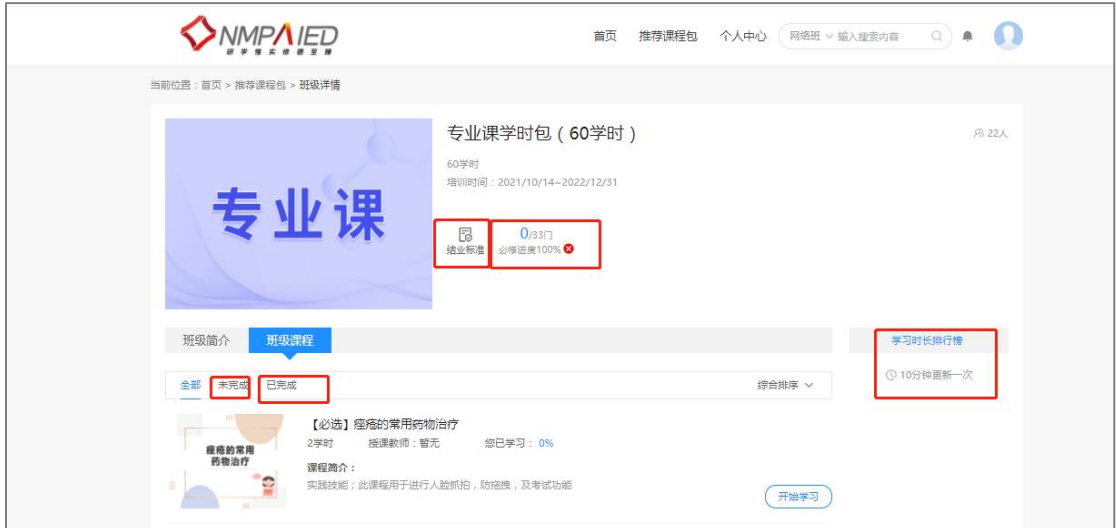

选择自己要听的课程,点击后方的开始学习便可对该课程进行学习 进入学习后会先开始进行人脸识别系统,左上方为注册时上传的证件照建议 使用深色底色的证件照,识别成功后 5 秒内会跳转到学习页面。若识别不通过, 请检查一下使用环境:

- 1. 避免环境明亮
- 2. 摄像头不逆光
- 3. 避免光源或其他人在摄像头画面内

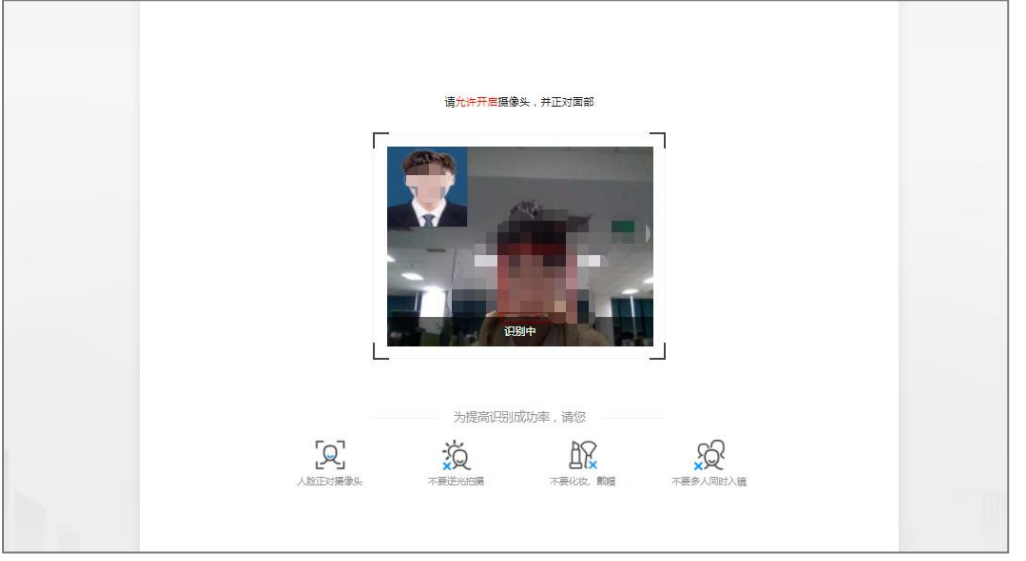

进入到学习页面后右上方为抓拍窗口,当本人照片与实际不符的情况下,系 统会进行提示。

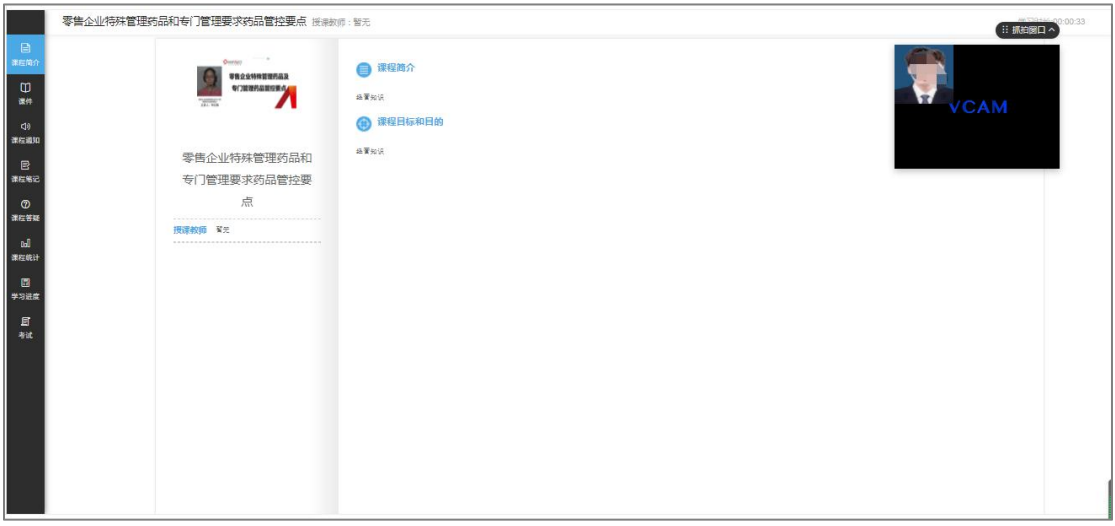

在学习页面下点击左上方课件按钮便开始进行学习

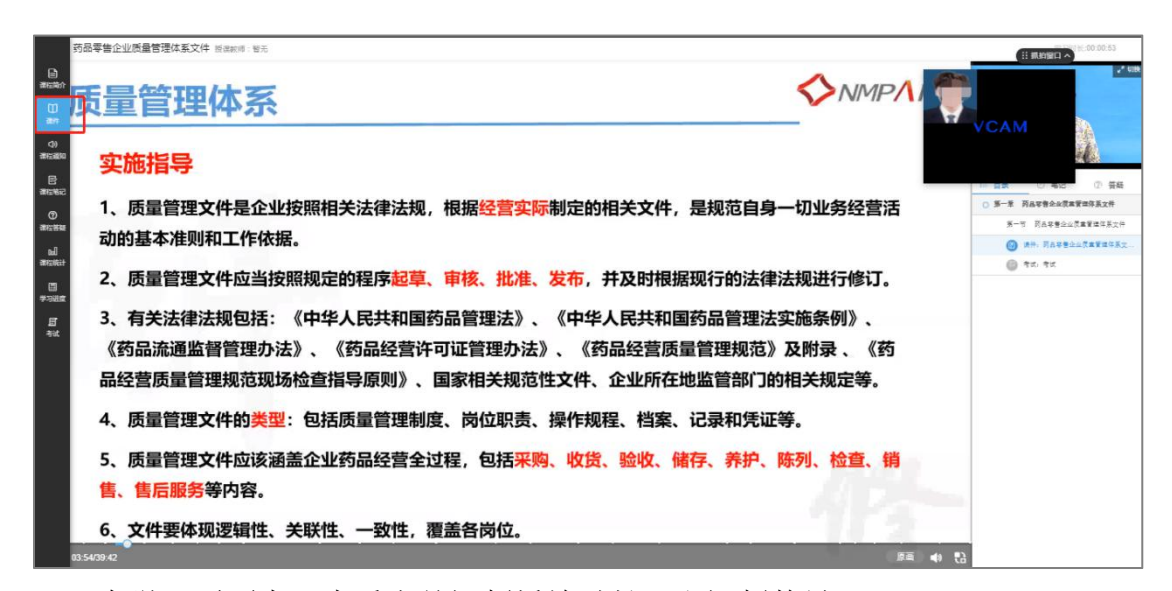

在学习页面中可查看当前视频播放时长,和视频数量。

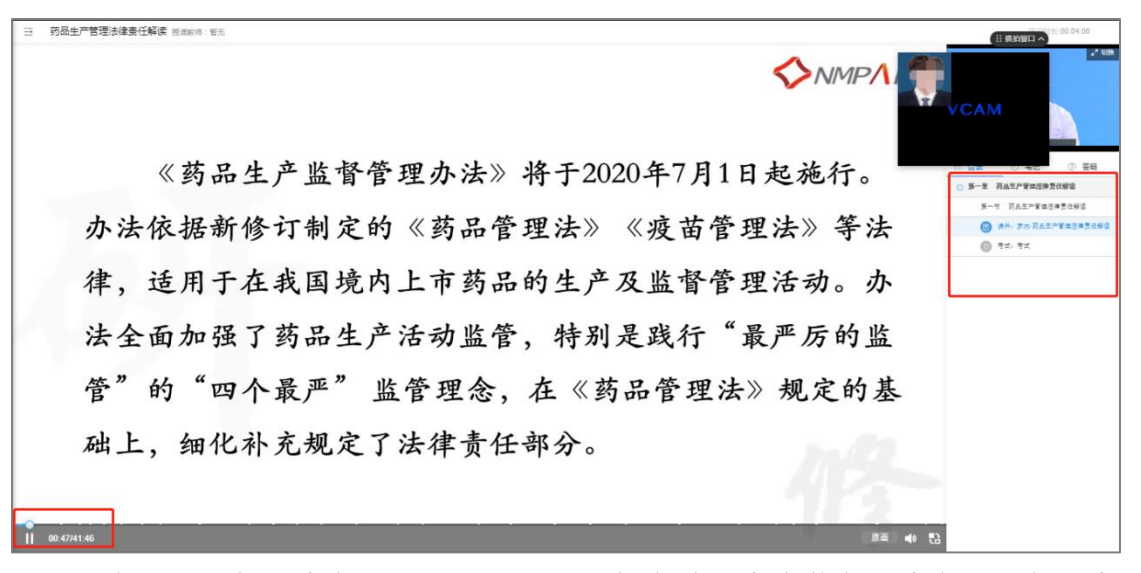

(备注:视频进度条不可进行拖拽,视频有效进度为蓝色进度条,白色进度 条为未学习进度条,系统会一直实时更新进度条,若中推退出系统会记录当前的 学习时长,下次在进入该课程学习会直接从当前进度开始观看。)

#### <span id="page-14-0"></span>**1.6.2** 考试

视频播放结束后点击右侧考试按钮,随后点击开始作答,便可进入到考试界 面(备注:考试规则答对三道题即可及格)。

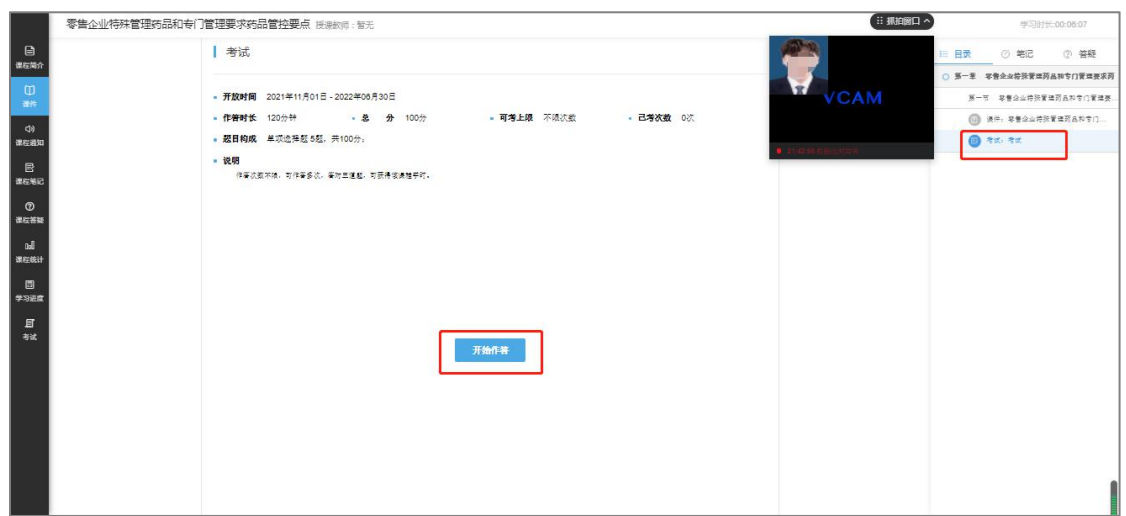

点击开始作答后会跳转到考试页面,一开始会进行人脸识别,左上方为注册 时上传的证件照建议使用深色底色的证件照,识别成功后会跳转到考生信息确认 页面。若识别不通过,请检查一下测试环境:

1.避免环境明亮

2.摄像头不逆光

3.避免光源或其他人在摄像头画面内

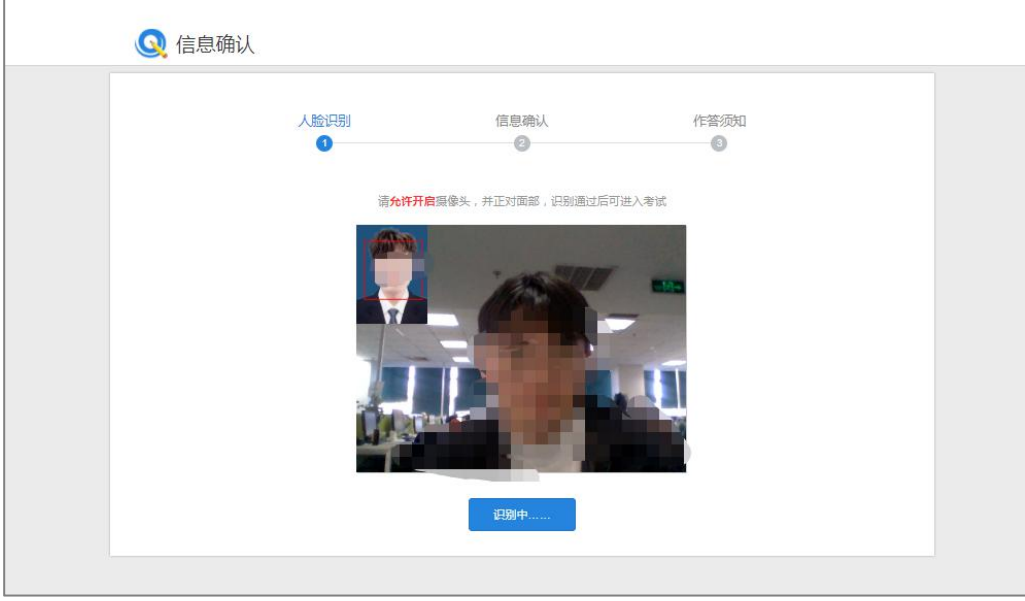

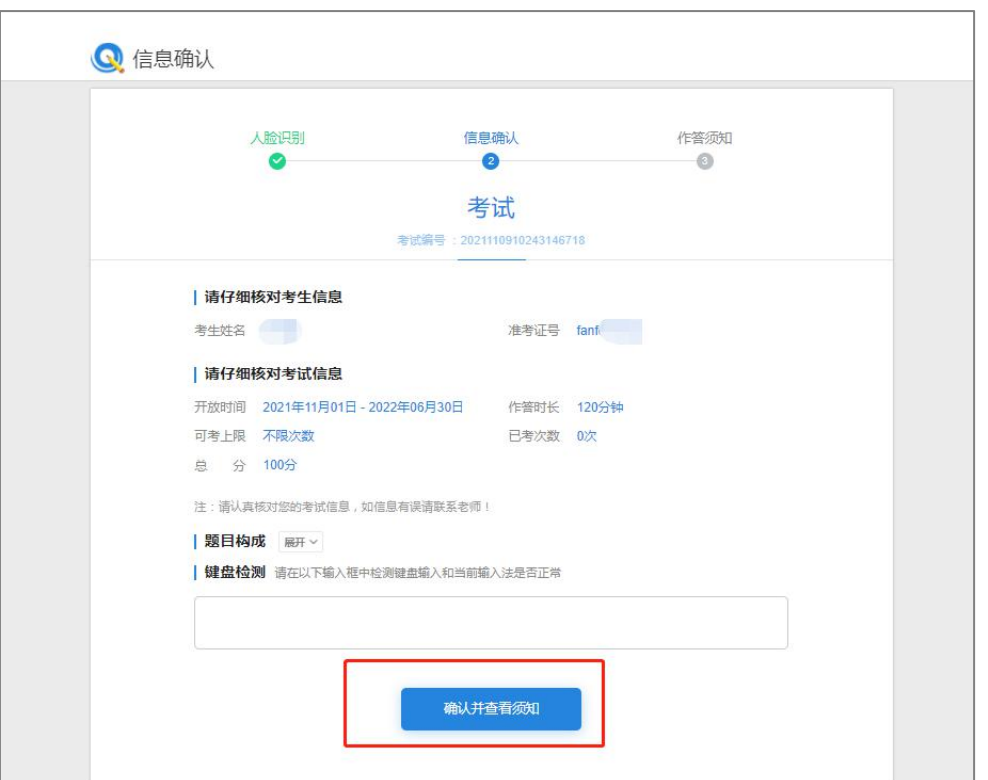

点击<mark>确认并查看须知按钮</mark>后可看到考试说明,(考试不限次数,答对三道题 可获得该课程学时)

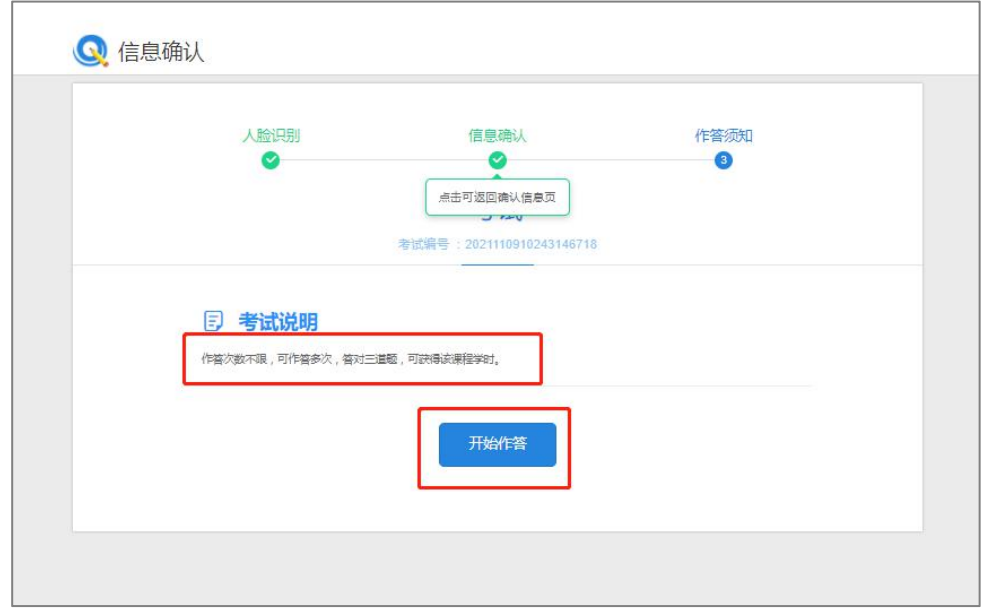

点击开始作答即可进入考试页面, 在此页面左方可以看到<mark>考生个人信息、剩</mark> 余作答时间、题型和题目问题点击此处(考生觉得考题有问题的时候可点击反馈), 右上方<mark>交卷</mark>这些选项。(备注:中途退出系统会保存已作答题目和剩余时间,当 再次进入会从当前剩余时间开始算起。)

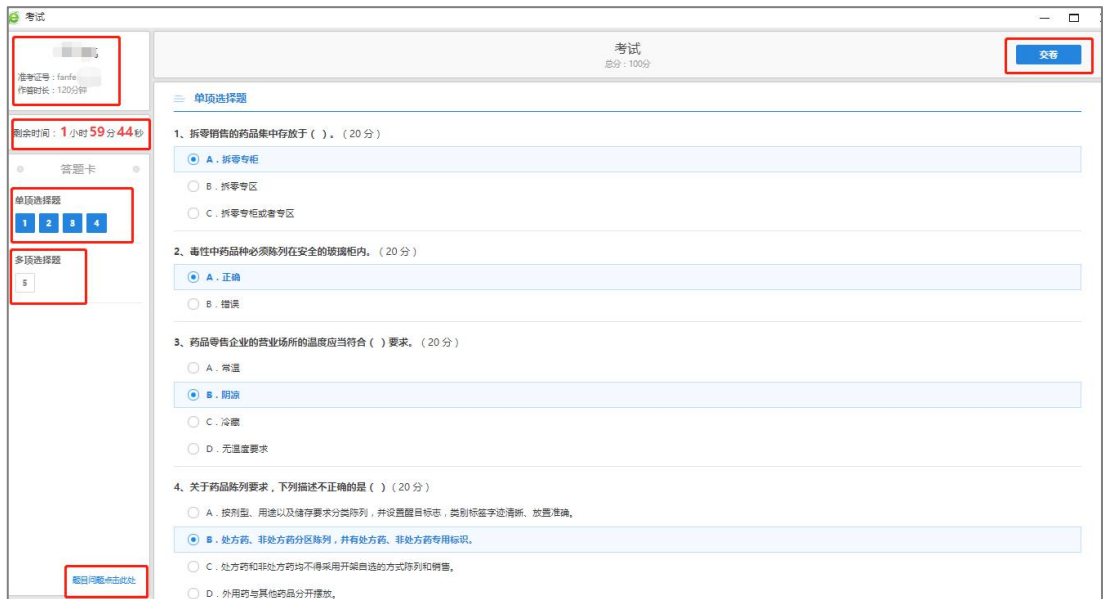

题目确认无误后选择交卷按钮,交卷成功后会返回到考试主页面。

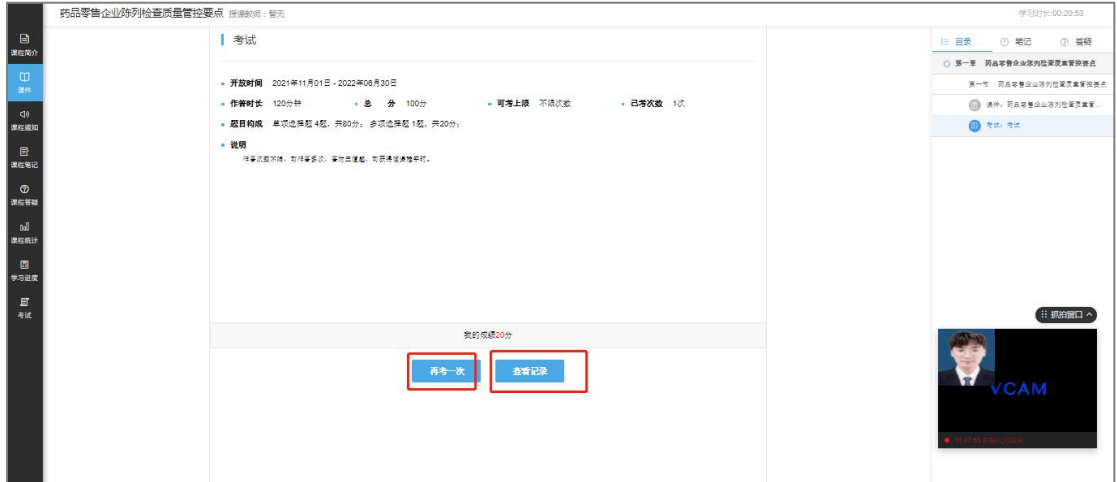

在当前页面可选择查看自己的考试记录和再考一次。

### <span id="page-17-0"></span>**1.7** 我的证书

当所选专业课和公需课都已通过之后点,击我的证书,便可以下载自己所获 得的证书。

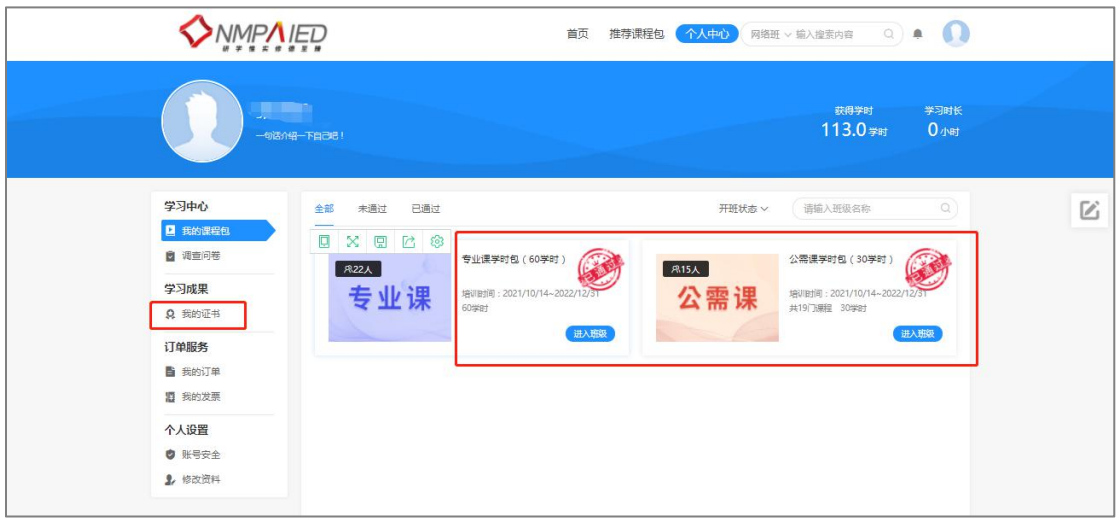

点击证书会出现<mark>下载证书</mark>这个选项,选择下载证书后便可预览所获得的证书。

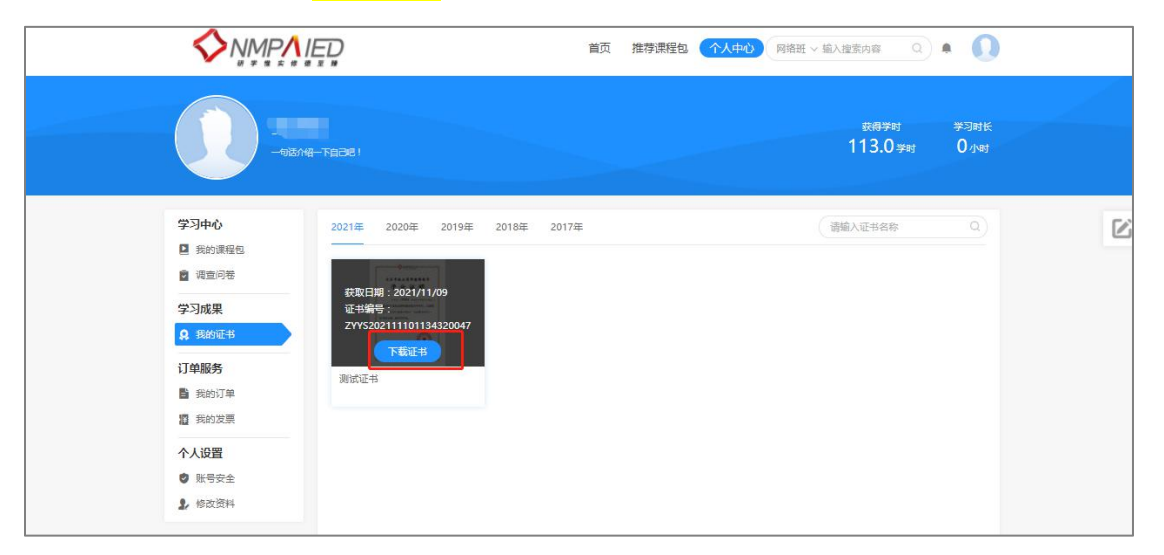

证书模板如下:

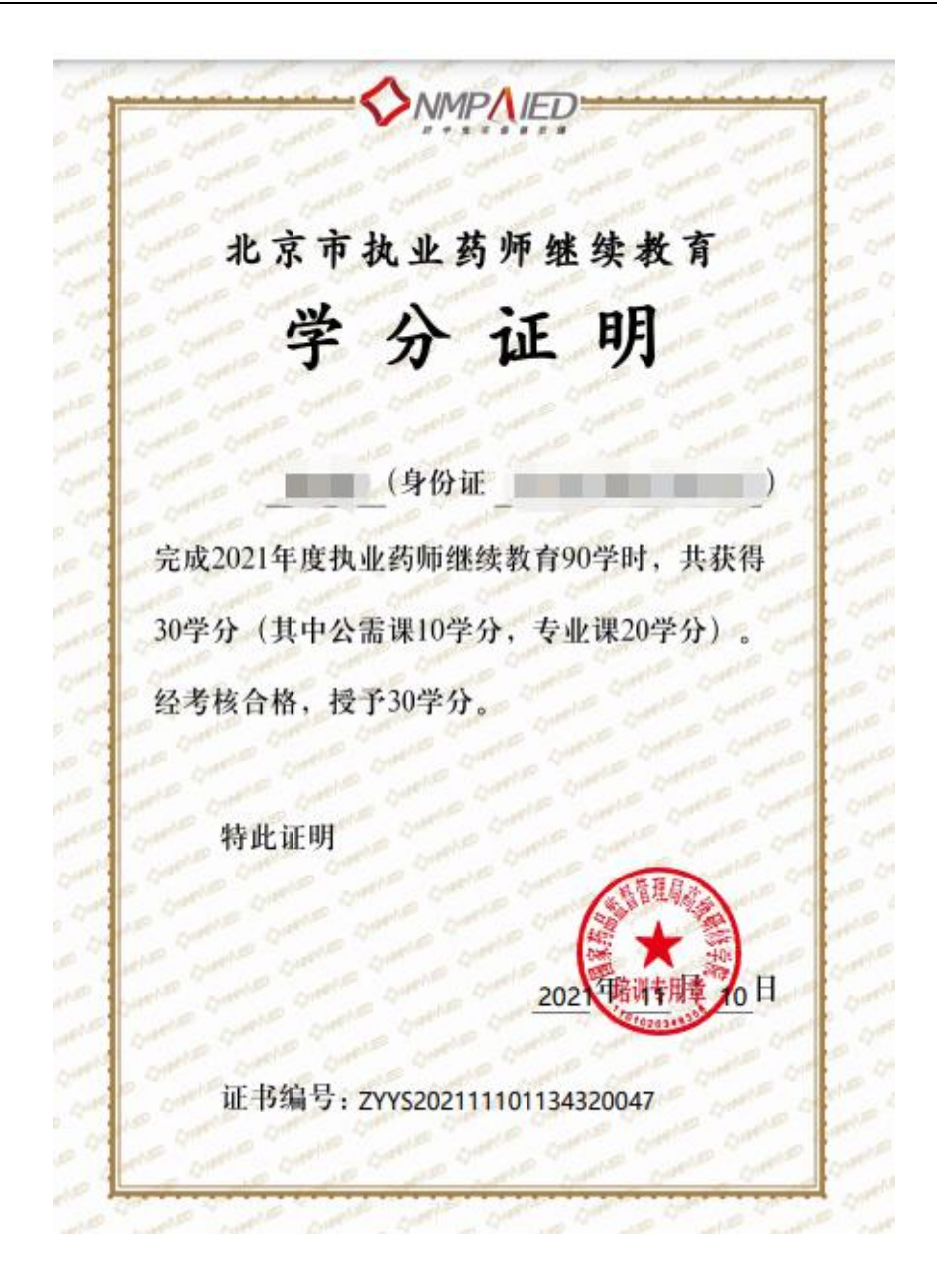

# <span id="page-19-0"></span>**1.8** 个人信息修改

在个人中心点击右上方头像后选择修改资料可对自己的个人信息进行修改, 也可点击左方大头像直接跳转到个人信息修改界面。

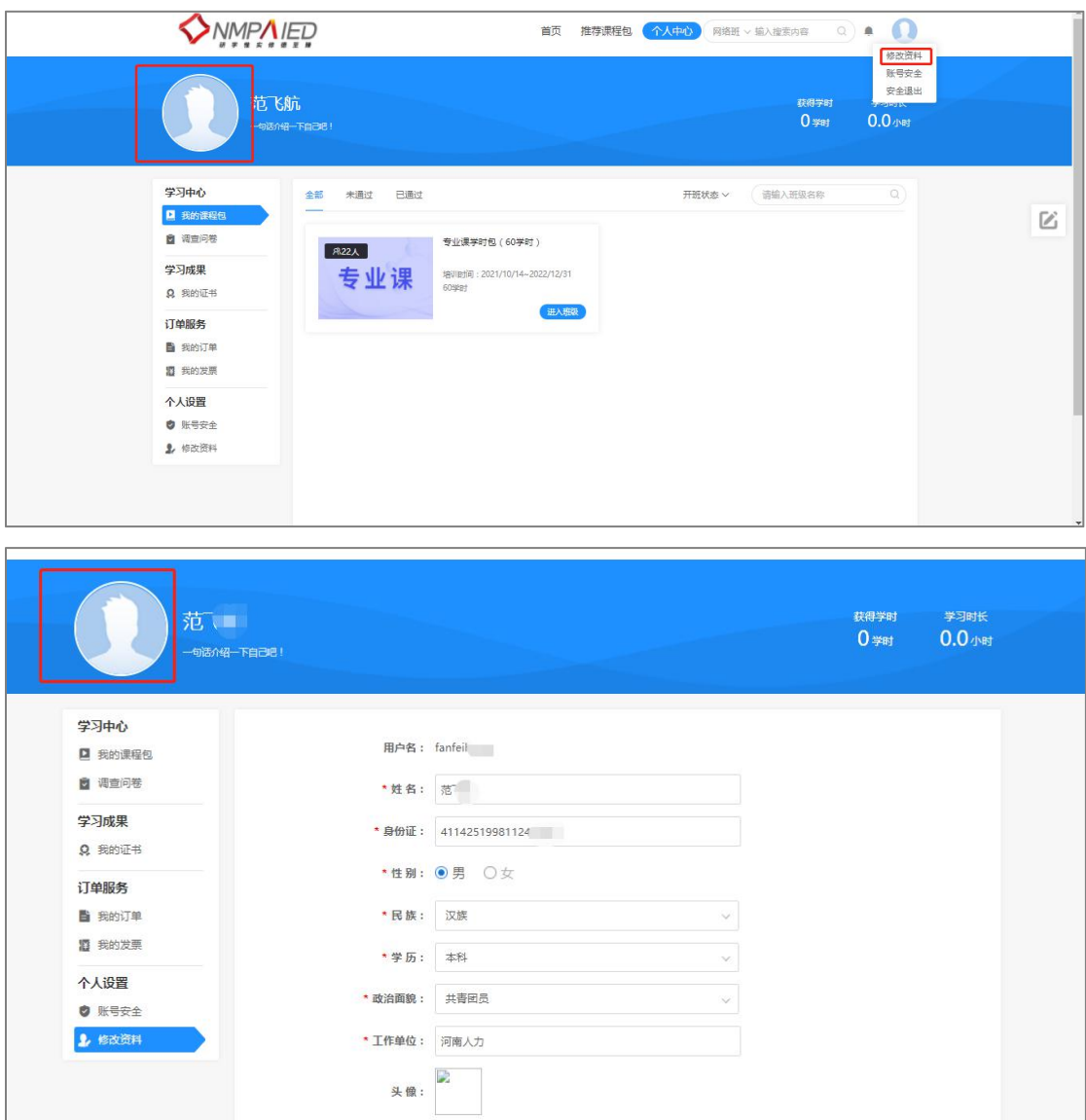

### <span id="page-20-0"></span>**1.9** 移动端学习

对于课程的学习,学员也可以在移动端 APP 进行观看。

### <span id="page-20-1"></span>**1.9.1** 移动端 **APP** 的下载

学员可以通过扫描 PC 端首页最下方的"APP"下载的二维码进行下载。

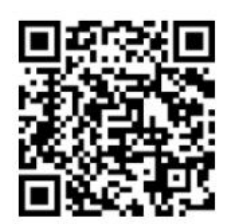

#### <span id="page-21-0"></span>**1.9.2** 移动 APP 的登录

打开下载好的软件(名称为"优训课堂"),输入注册时填写的用户名密码 或者手机号验证码进行登录。

#### <span id="page-21-1"></span>**1.9.3** 移动端观看课程

登录到 APP 学习页面后可以看到:完成的课程、完成学时、累计时长、我的 网络班级以及我的证书等这些选项。

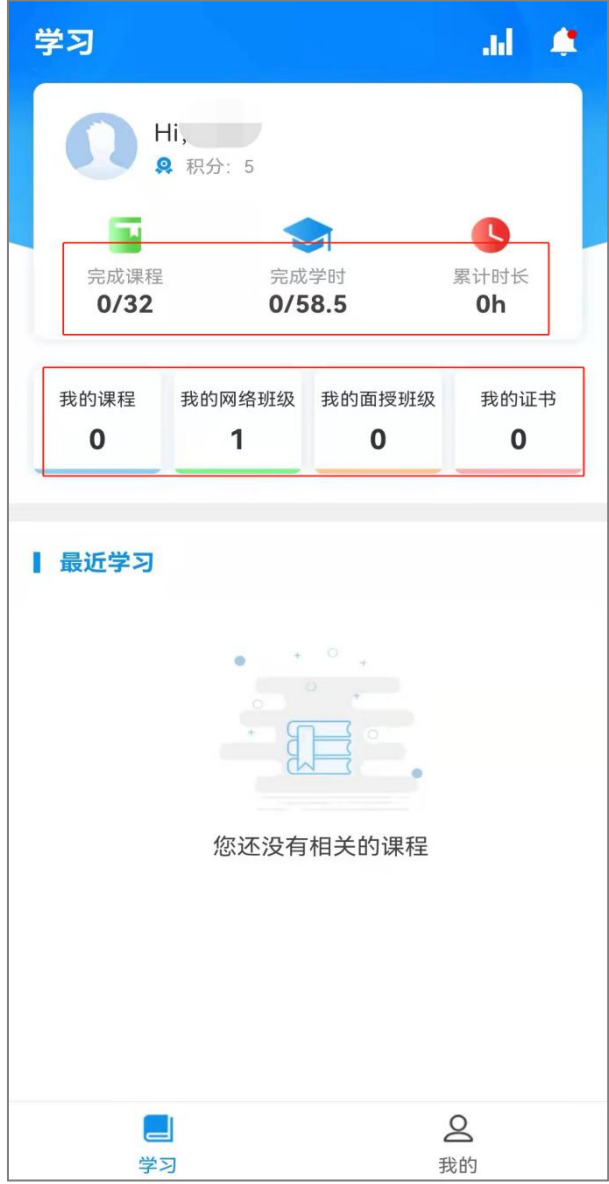

点击"我的网络班级"这个选项,就可以看到自己所购买的课时学习包(专 业课学时包和公需课学时包),点击要学习的课时学习包即可进入到班级里,在 班级里可以看到简介、课程、以及结业标准这三个选项。(备注:APP 不支持选 课和缴费,请您在 PC 端选好课之后再选 APP 进行学习)

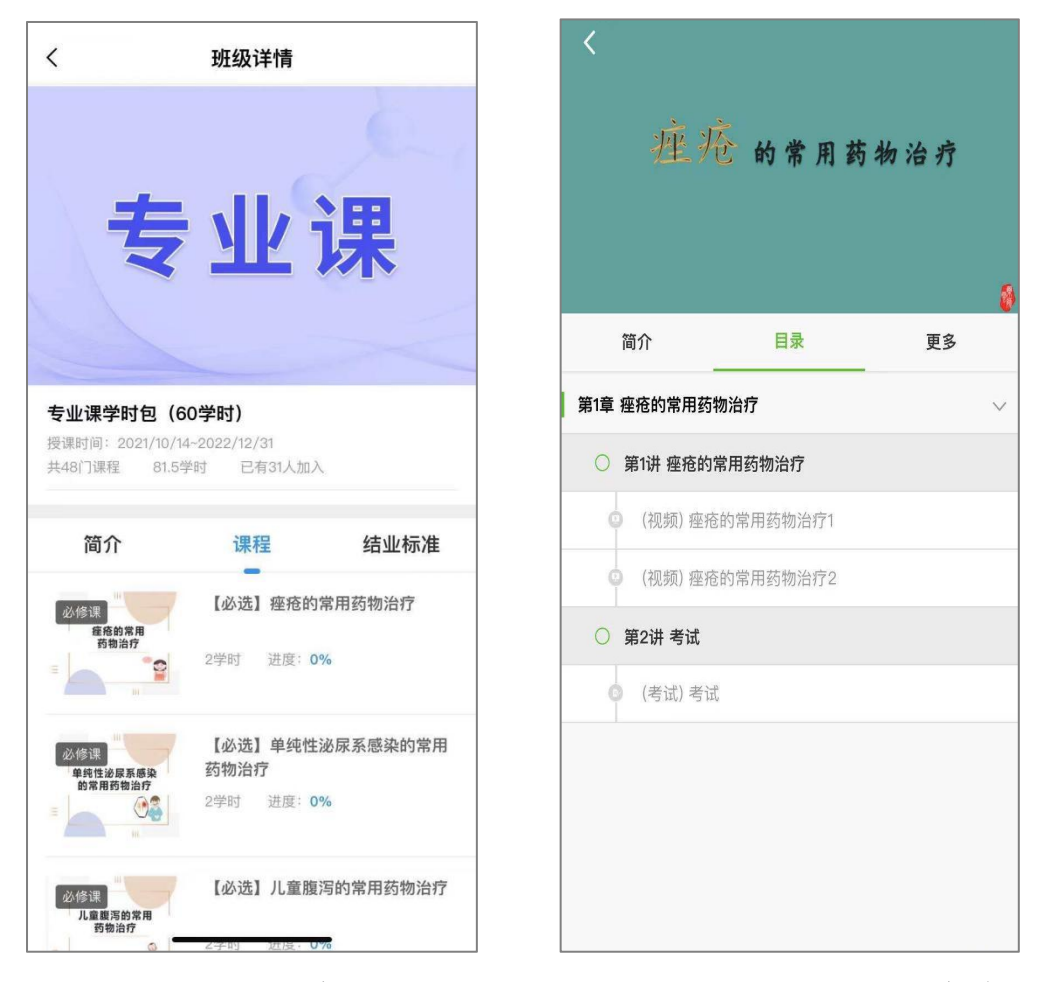

点击课程下的学习视频,即可进入该课程的学习,首次进入需要手机允许打 开摄像头权限进行人脸识别和抓拍系统。

人脸识别通过后会自动跳转到课程学习页面,如若人脸识别通过不了请检查 一下周围环境:

1.避免环境明亮

2.摄像头不逆光

3.避免光源或其他人在摄像头画面内

进入页面后系统会默认播放试听课程(时长为三分钟),中间有<mark>简介、目录</mark> 和<mark>更多</mark>这三个选项,右下方还会有抓拍系统窗口。

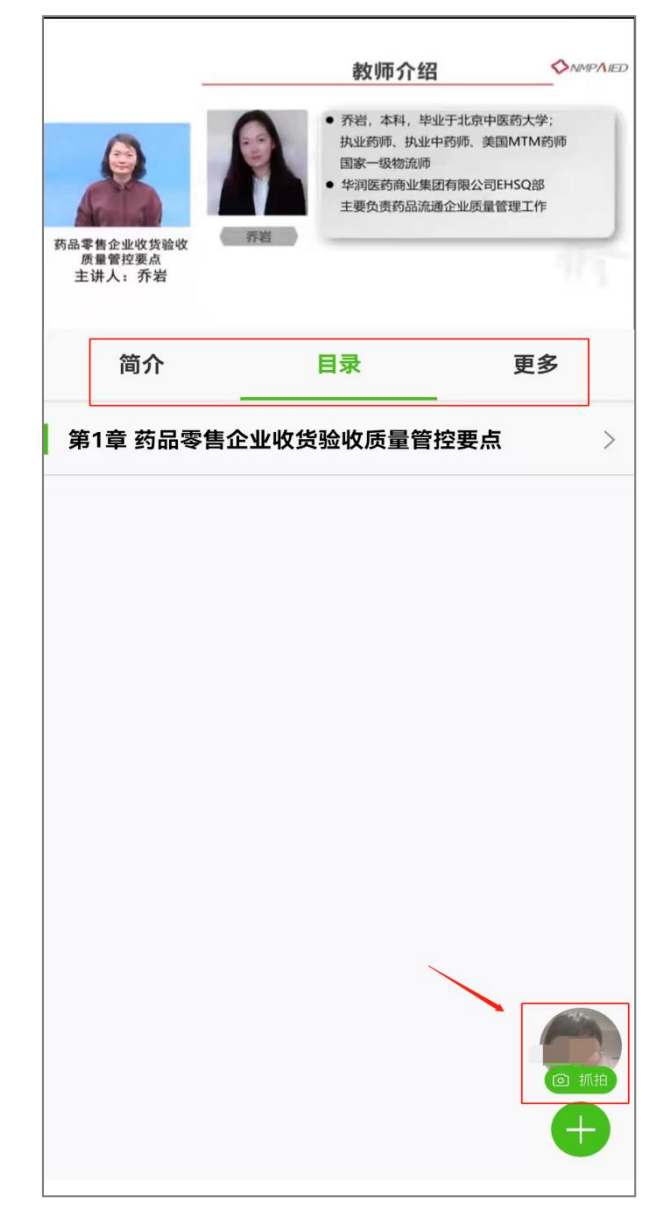

点击<mark>简介</mark>选项即可看到教师简介、课程简介以及课程目标和目的。

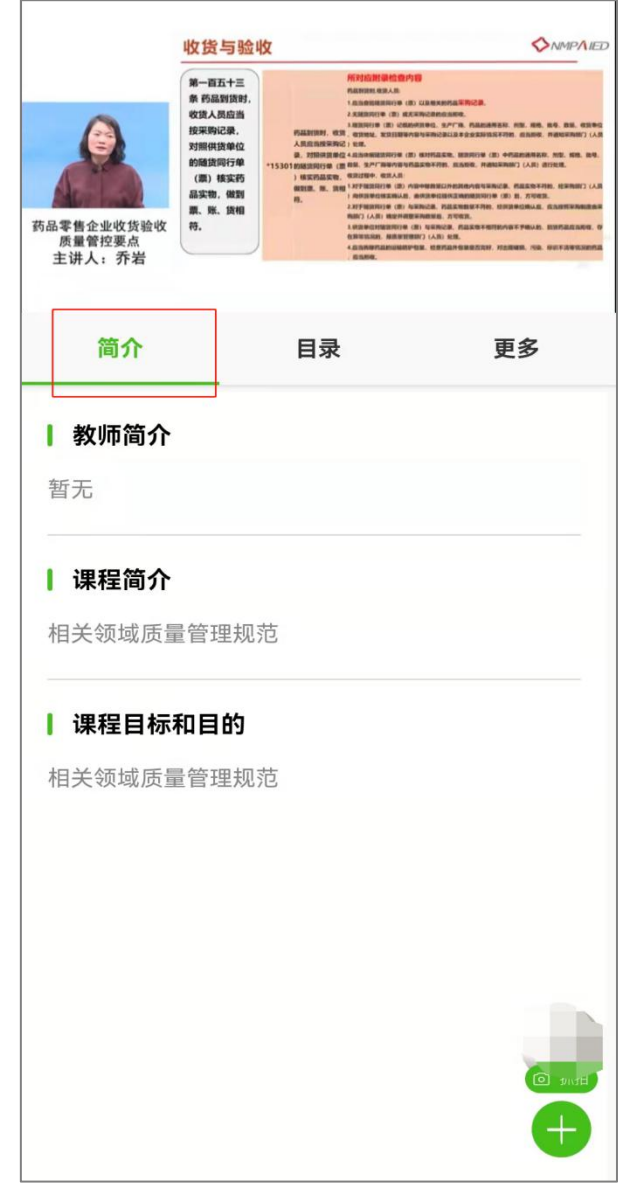

点击<mark>目录</mark>选项即可看到该课程下需要完成观看的视频数量以及考试,点击课 件即可开始视频学习。

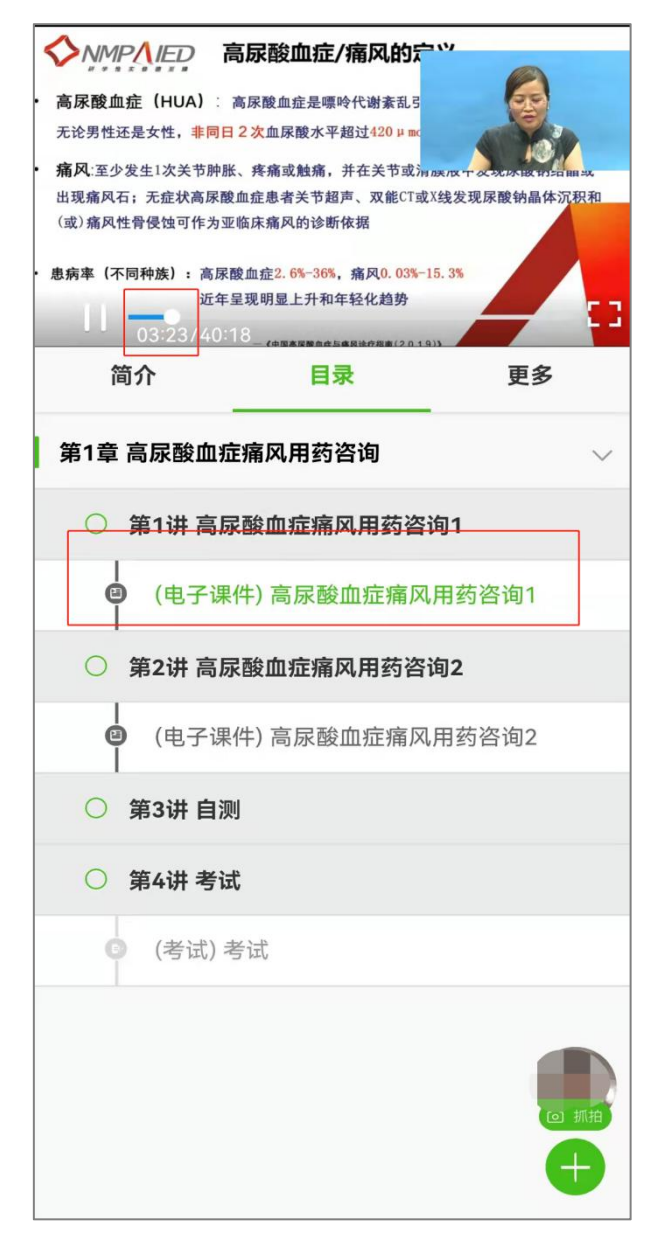

已观看的进度条会显示蓝色,未观看的进度条为白色,中途退出系统会自动 保存视频进度(视频进度五分钟更新一次),当再次进入课程学习后会从当前进 度开始学习,点击进度条右侧的扩放选项,即可进入大视频模式。

(备注:班级页面下的课程进度等于已完成节点数和总结点的比值,例如一 门课包含三个视频一个考试,完成一个视频,课程的进度就为 25%。)

点击考试即可进入到考试界面,进行人脸识别,识别成功后界面会跳转到考 生信息确认页面,进行信息核对与考试信息查看。

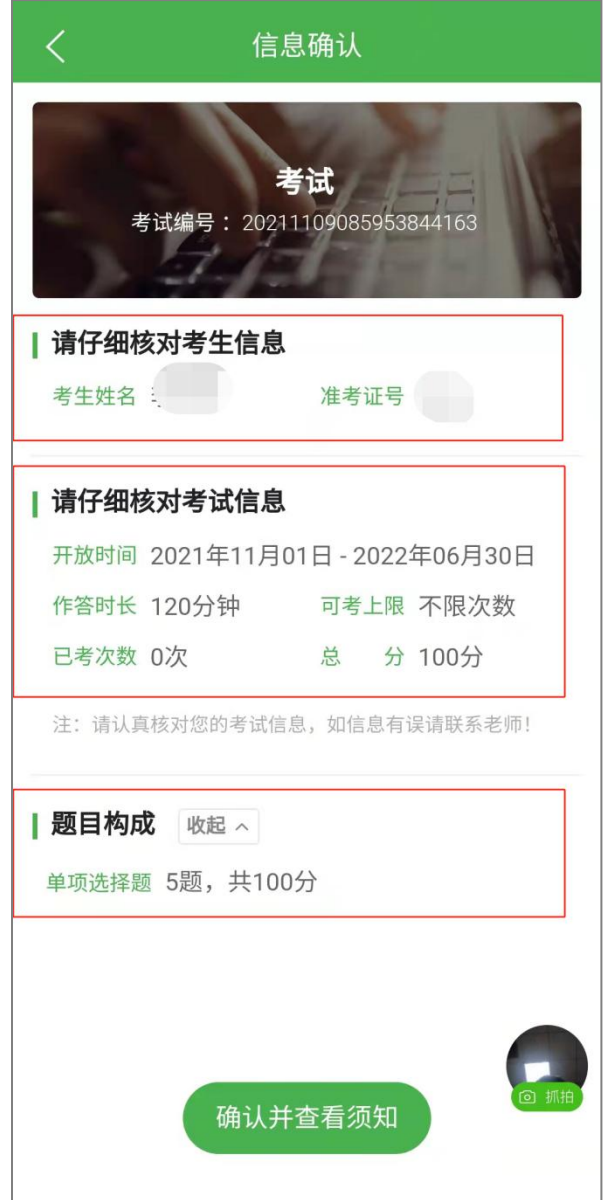

点击确认并查看须知(考试说明:考试不限次数,答对三道题即可获得学时) 后开始作答,作答完成后点击交卷,交卷后会自动跳到成绩单页面,在该页面可 以点击查看记录看到答对和答错的题目,也可点击再考一次再次进行考试。

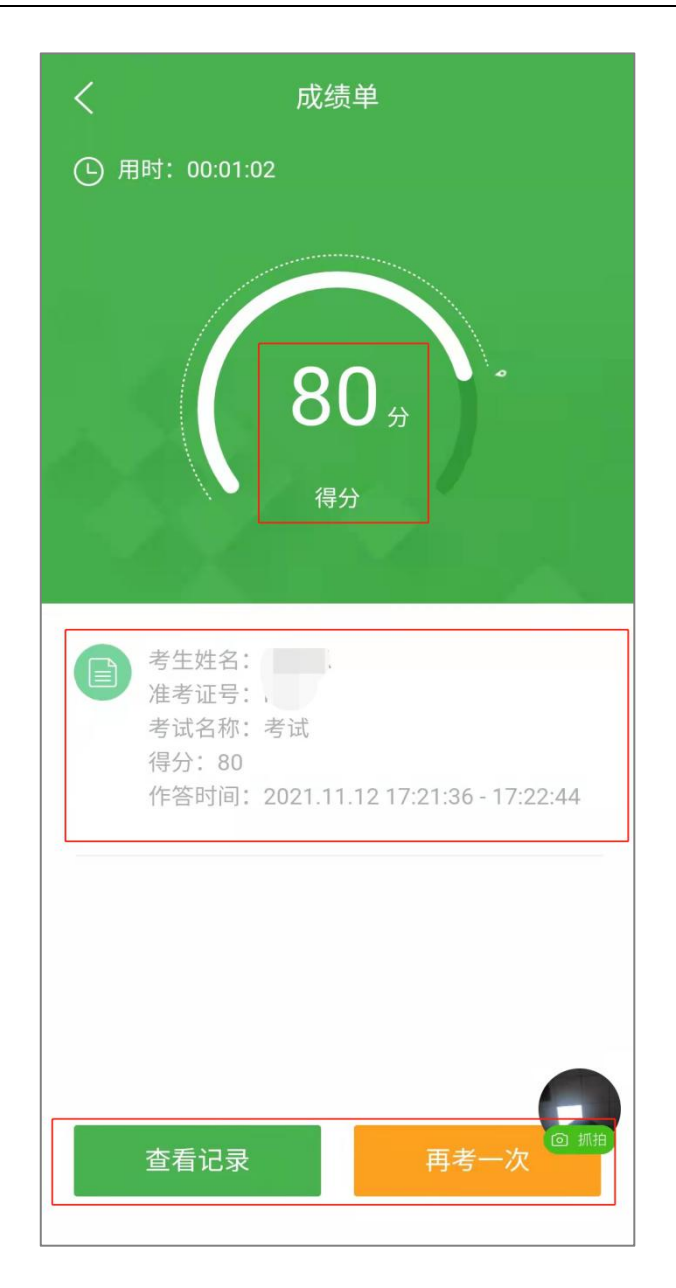

# <span id="page-27-0"></span>**1.9.4** 移动端修改密码

打开底部导航<mark>我的</mark>按钮,选择<mark>账号安全</mark>里的<mark>修改密码</mark>即可进行修改密码。

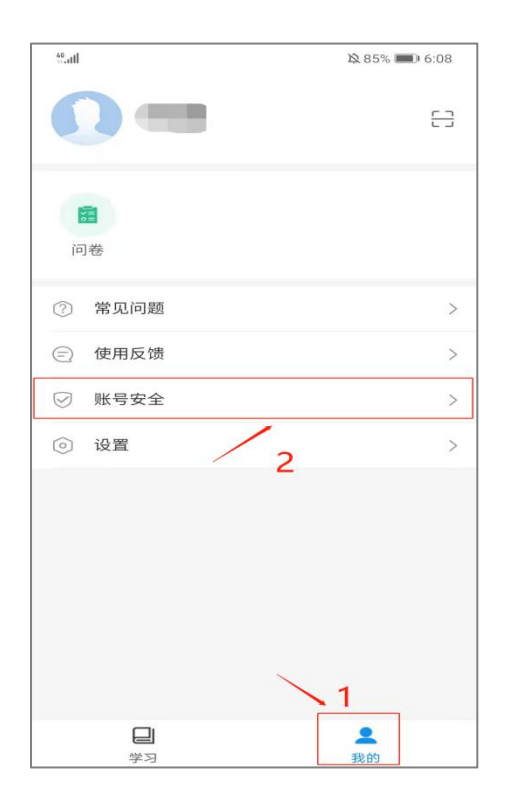

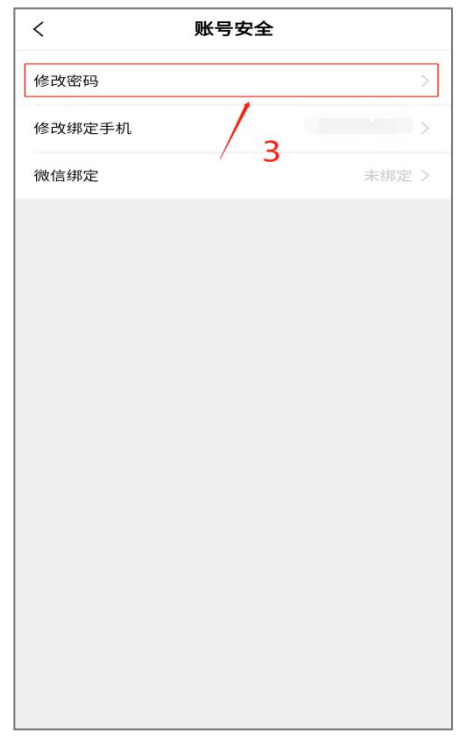